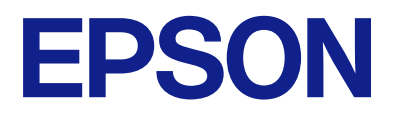

# **Expression 13000XL Ghidul utilizatorului**

## <span id="page-1-0"></span>**Drept de proprietate intelectuală**

Nicio parte a acestei publicatii nu poate fi reprodusă, stocată pe un sistem de preluare sau transmisă în orice formă sau prin orice mijloc electronic, mecanic, prin fotocopiere, înregistrare sau în alt mod, fără permisiunea scrisă prealabilă a Seiko Epson Corporation. Nu se presupune nicio responsabilitate în ceea ce priveşte brevetele relativ la utilizarea informaţiilor incluse în prezentul manual. De asemenea, nu se presupune nicio responsabilitate pentru daune rezultând din utilizarea informaţiilor incluse în prezentul manual. Informaţiile incluse în prezentul manual sunt destinate a fi utilizate numai cu acest produs Epson. Epson nu este responsabilă de utilizarea acestor informaţii prin aplicarea la alte produse.

Nici Seiko Epson Corporation şi nici filialele sale nu vor fi responsabile faţă de persoana care a achiziţionat acest produs sau faţă de terţi pentru daune, pierderi, costuri sau cheltuieli suportate de achizitor sau de terţi ca rezultat al unui accident, utilizări eronate sau abuzive a acestui produs sau a unor modificări sau reparații neautorizate ale acestui produs sau (exclusiv teritoriul S.U.A.) nerespectarea strictă a instrucţiunilor de operare şi de întreţinere ale Seiko Epson Corporation.

Seiko Epson Corporation şi filialele sale nu vor fi responsabile pentru nicio daună sau problemă apărută ca urmare a utilizării opţiunilor sau a altor produse consumabile altele decât cele desemnate de către Seiko Epson Corporation ca fiind produse originale Epson sau produse aprobate Epson.

Seiko Epson Corporation nu va fi responsabilă pentru nicio daună rezultată ca urmare a interferenţelor electromagnetice care survine în urma utilizării oricăror cabluri de interfață altele decât cele desemnate ca produse aprobate Epson de către Seiko Epson Corporation.

© 2023 Seiko Epson Corporation

Continutul acestui manual și specificațiile acestui produs se pot modifica fără notificare prealabilă.

## <span id="page-2-0"></span>**Mărci înregistrate**

- ❏ EPSON, EPSON EXCEED YOUR VISION, EXCEED YOUR VISION și logo-urile acestora sunt mărci înregistrate sau mărci comerciale ale Seiko Epson.
- ❏ Microsoft®, Windows® and Windows Server® are either registered trademarks or trademarks of Microsoft Corporation in the United States and/or other countries.
- ❏ Apple, Mac, macOS, and OS X are trademarks of Apple Inc., registered in the U.S. and other countries.
- ❏ Notă generală: În publicația de față sunt utilizate alte nume de produse doar în scopuri de identificare și acestea pot fi mărci comerciale ale proprietarilor respectivi. Epson își declină orice drepturi asupra acestor mărci.

### *Cuprins*

### *[Drept de proprietate intelectuală](#page-1-0)*

### *[Mărci înregistrate](#page-2-0)*

### *[Despre acest manual](#page-5-0)*

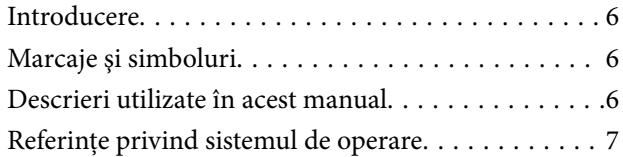

### *[Instrucţiuni importante](#page-7-0)*

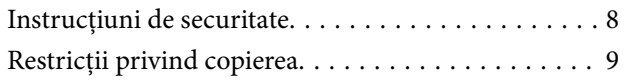

### *[Noţiuni de bază despre scaner](#page-9-0)*

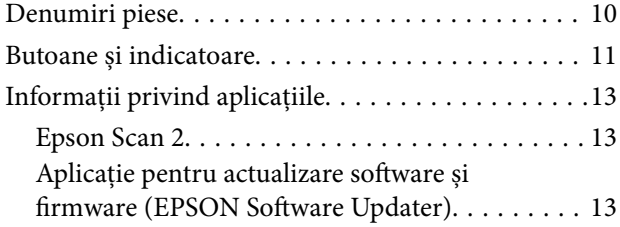

### *[Aşezarea originalelor pe produs](#page-14-0)*

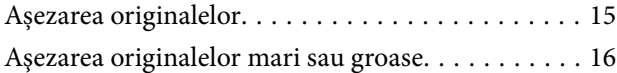

### *[Scanare de bază](#page-18-0)*

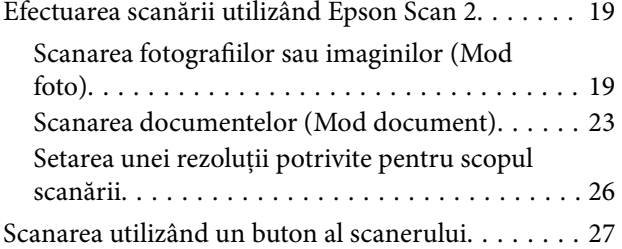

### *[Scanare avansată](#page-27-0)*

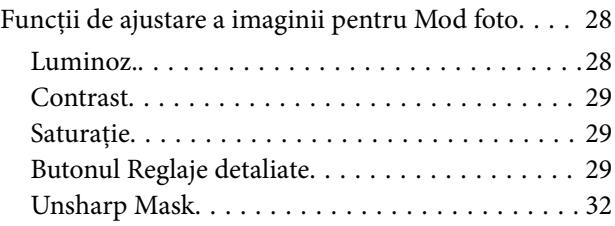

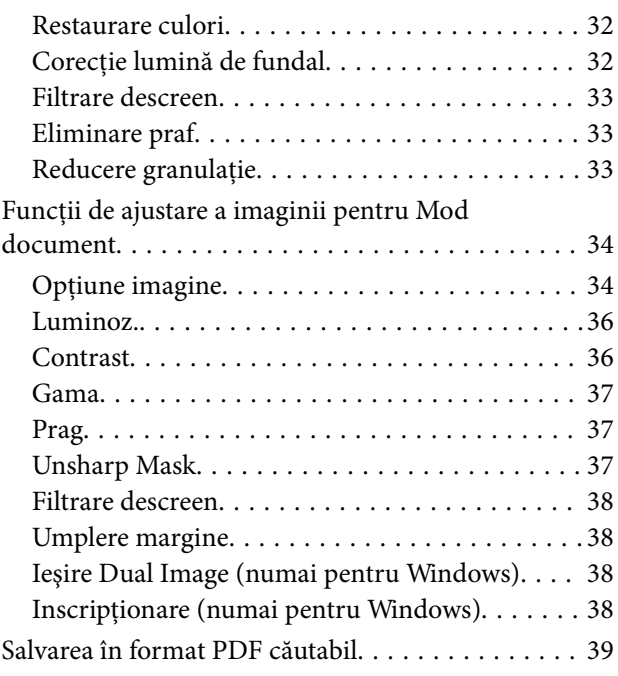

### *[Utilizarea unităţii de transparenţă](#page-39-0)*

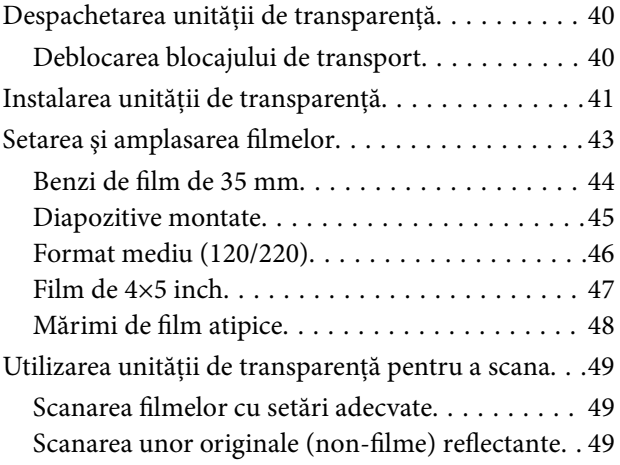

### *[Întreţinere](#page-50-0)*

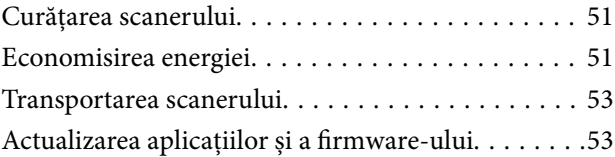

### *[Rezolvarea problemelor](#page-54-0)*

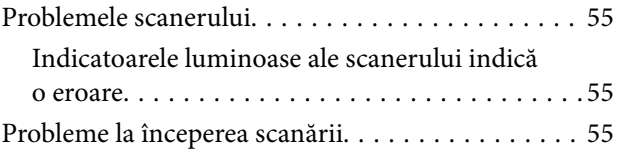

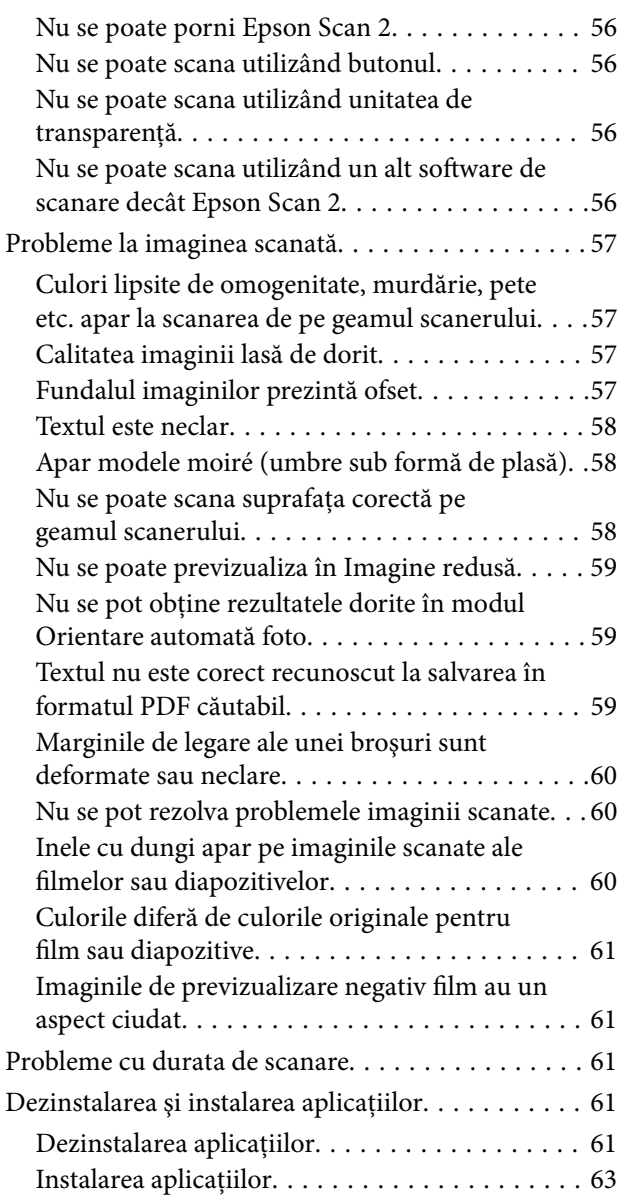

### *[Specificaţii tehnice](#page-63-0)*

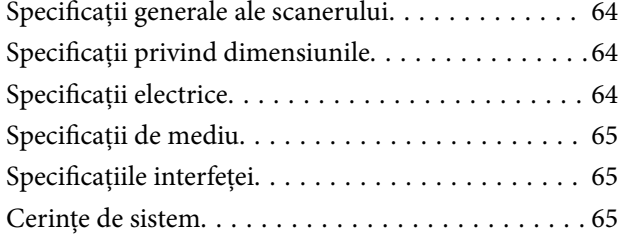

### *[Standarde şi certificări](#page-66-0)*

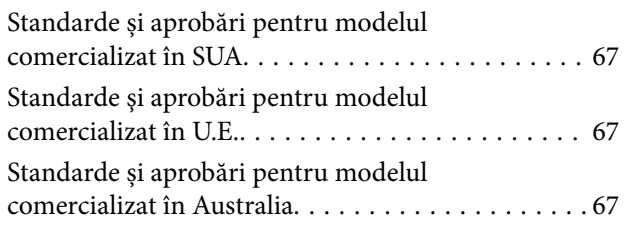

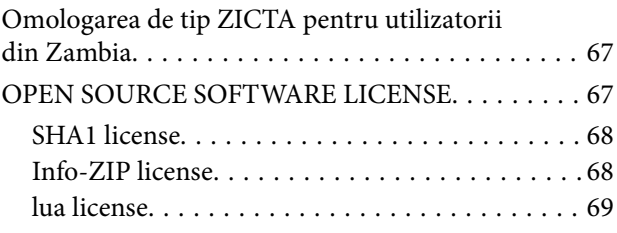

### *[Unde puteţi obţine ajutor](#page-69-0)*

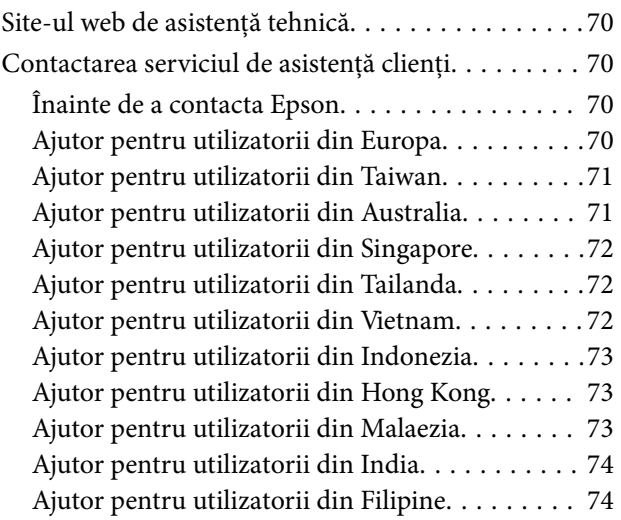

## <span id="page-5-0"></span>**Despre acest manual**

### **Introducere**

Cea mai recentă versiune a următoarelor manuale este disponibilă pe site-ul web de asistență al Epson.

<http://www.epson.eu/support> (Europa)

<http://support.epson.net/> (în afara Europei)

- ❏ Începeţi aici (manual tipărit pe hârtie) Vă furnizează informații despre configurarea produsului și instalarea aplicației.
- ❏ Ghidul utilizatorului (manual digital) Furnizează instrucțiuni despre utilizarea, întreținerea și rezolvarea problemelor produsului.

Pe lângă manualele de mai sus, consultați secțiunile de ajutor incluse în diversele aplicații Epson.

## **Marcaje şi simboluri**

!*Atenţie:*

Instrucţiuni care trebuie respectate cu atenţie, pentru evitarea vătămărilor corporale.

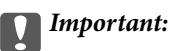

Instrucţiuni care trebuie respectate pentru evitarea deteriorării echipamentului.

### *Notă:*

Furnizează informaţii complementare şi de referinţă.

### **Informaţii conexe**

 $\rightarrow$  Asigură legătura cu secțiunile aferente.

## **Descrieri utilizate în acest manual**

- ❏ Capturile de ecran pentru aplicaţii sunt din Windows 11 sau din macOS Monterey. Conţinutul afişat pe ecran diferă în funcţie de model şi de situaţie.
- ❏ Ilustraţiile utilizate în acest manual sunt numai pentru referinţă. Chiar dacă pot fi uşor diferite faţă de produsul real, metodele de operare sunt identice.

## <span id="page-6-0"></span>**Referințe privind sistemul de operare**

### **Windows**

În acest manual, termeni precum "Windows 11", "Windows 10", "Windows 8.1", "Windows 8", "Windows 7", "Windows Server 2022", "Windows Server 2019", "Windows Server 2016", "Windows Server 2012 R2", "Windows Server 2012", "Windows Server 2008" și "Windows Server 2008 R2" se referă la următoarele sisteme de operare. Suplimentar, "Windows" se utilizează pentru a se referi la toate versiunile și "Windows Server" se utilizează pentru a se referi la "Windows Server 2022", "Windows Server 2019", "Windows Server 2016", "Windows Server 2012 R2", "Windows Server 2012", "Windows Server 2008" și "Windows Server 2008 R2".

- ❏ Sistemul de operare Microsoft® Windows® 11
- ❏ Sistemul de operare Microsoft® Windows® 10
- ❏ Sistemul de operare Microsoft® Windows® 8.1
- $\Box$  Sistemul de operare Microsoft® Windows® 8
- ❏ Sistemul de operare Microsoft® Windows® 7
- ❏ Sistemul de operare Microsoft® Windows Server® 2022
- ❏ Sistemul de operare Microsoft® Windows Server® 2019
- ❏ Sistemul de operare Microsoft® Windows Server® 2016
- ❏ Sistemul de operare Microsoft® Windows Server® 2012 R2
- ❏ Sistemul de operare Microsoft® Windows Server® 2012
- ❏ Sistemul de operare Microsoft® Windows Server® 2008
- ❏ Sistemul de operare Microsoft® Windows Server® 2008 R2

### **Mac OS**

În acest manual, termenul "Mac OS" se utilizează pentru a face referire la macOS Monterey, macOS Big Sur, macOS Catalina, macOS Mojave, macOS High Sierra, macOS Sierra și OS X El Capitan.

## <span id="page-7-0"></span>**Instrucţiuni importante**

## **Instrucţiuni de securitate**

Citiţi toate instrucţiunile din acest document şi respectaţi toate avertizările şi instrucţiunile marcate pe produs.

❏ Unele dintre simbolurile utilizate pe produsul dvs. au rolul de a garanta utilizarea în siguranţă şi corespunzătoare a produsului. Vizitați următorul site web pentru a afla semnificația simbolurilor.

<http://support.epson.net/symbols>

- ❏ Aşezaţi produsul pe o suprafaţă orizontală, stabilă, mai mare decât baza produsului pe toate laturile. Dacă aşezaţi produsul lângă perete, lăsaţi mai mult de 10 cm între spatele produsului şi perete. Produsul nu va funcționa corespunzător dacă este înclinat.
- ❏ Evitaţi locuri expuse la praf, şocuri sau vibraţii.
- ❏ Aşezaţi produsul suficient de aproape de computer pentru a facilita conectarea cablului de interfaţă. Nu amplasați sau depozitați produsul sau cablul de alimentare în spații exterioare, lângă zone murdare sau cu praf excesiv, lângă surse de apă sau de căldură sau în zone supuse la şocuri, vibraţii, temperaturi ridicate sau umezeală, radiaţie solară directă, surse de lumină puternică sau variaţii rapide de temperatură sau umiditate.
- ❏ Nu utilizaţi echipamentul cu mâinile ude.
- ❏ Aşezaţi produsul lângă o priză electrică de la care cablul de alimentare se poate deconecta cu uşurinţă.
- ❏ Cablul de alimentare trebuie amplasat astfel încât să se evite abraziunile, tăieturile, zdrenţuirile, rupturile şi îndoirile. Nu aşezaţi obiecte pe cablu şi nu permiteţi păşirea sau călcarea pe cablul de alimentare. Fiţi atenţi, în mod special, să păstrați cablul drept la capăt.
- ❏ Utilizaţi numai cablul de alimentare furnizat cu produsul şi nu utilizaţi cablul cu alte echipamente. Utilizarea altor cabluri cu acest produs sau utilizarea cablului de alimentare furnizat cu alte echipamente poate duce la incendii sau electrocutare.
- ❏ Utilizaţi numai tipul de sursă de alimentare indicat pe eticheta produsului şi asiguraţi întotdeauna alimentarea electrică direct de la o priză electrică standard, de uz casnic.
- ❏ La conectarea acestui produs la un computer sau la un alt dispozitiv printr-un cablu, asiguraţi orientarea corectă a conectorilor. Fiecare conector are o singură orientare corectă. Introducerea unui conector cu orientare incorectă poate cauza deteriorarea ambelor dispozitive conectate prin cablu.
- ❏ Evitaţi utilizarea prizelor pe acelaşi circuit cu fotocopiatoarele sau cu sistemele de climatizare ce pornesc şi se opresc periodic.
- ❏ Dacă alimentaţi produsul prin intermediul unui cablu prelungitor, asiguraţi-vă că suma curenţilor nominali ai dispozitivelor conectate la cablul prelungitor nu depășește curentul nominal al cablului. Dacă alimentați scanerul prin intermediul unui cablu prelungitor, asiguraţi-vă că suma curenţilor nominali ai dispozitivelor conectate la cablul prelungitor nu depăşeşte curentul nominal al cablului.
- $\Box$  Nu dezasamblati, nu modificati și nu încercați să reparați produsul sau accesoriile optionale ale produsului pe cont propriu, cu excepţia cazului în care astfel de operaţii sunt explicate în mod specific în ghidurile produsului.
- ❏ Nu introduceţi obiecte în nicio deschidere a scanerului, deoarece acestea pot atinge puncte sub tensiuni periculoase sau scurtcircuita anumite componente. Nu vă expuneti pericolelor de electrocutare.
- ❏ Dacă apare o defecţiune la fişa cablului, înlocuiţi întreg ansamblul cablului sau consultaţi un electrician calificat. Dacă fișa cablului este echipată cu siguranțe, înlocuiți-le cu siguranțe cu caracteristici dimensionale și de curent nominal corecte.
- <span id="page-8-0"></span>❏ Deconectaţi produsul şi cablul de alimentare de la sursa de alimentare şi solicitaţi intervenţia personalului de service calificat în următoarele situaţii: cablul de alimentare sau fişa este deteriorată; în produs a pătruns lichid; produsul sau cablul de alimentare a fost scăpat de la înălţime sau carcasa acestuia s-a deteriorat; produsul sau cablul de alimentare nu funcţionează normal sau manifestă modificări semnificative ale performanţelor. (Nu reglaţi controale care nu sunt acoperite de instrucţiunile de utilizare.)
- ❏ Deconectaţi produsul şi cablul de alimentare înainte de curăţare. Ştergeţi numai cu o cârpă umedă. Nu utilizaţi agenti de curătare lichizi sau cu aerosoli.
- ❏ Dacă urmează să nu utilizaţi produsul sau echipamentele opţionale o perioadă îndelungată, nu uitaţi să deconectaţi cablul de alimentare de la priza electrică.
- ❏ După înlocuirea consumabilelor, eliminaţi-le corect pe cele vechi, respectând regulamentele autorităţilor locale. Nu le dezasamblaţi.
- ❏ Deoarece produsul este greu, nu se va încerca niciodată ridicarea sau transportul acestuia de către o singură persoană. Produsul trebuie ridicat şi transportat de către două persoane.
- ❏ Nu aşezaţi obiecte grele pe sticla scanerului şi nu apăsaţi sticla cu o forţă excesivă.

## **Restricţii privind copierea**

Respectaţi următoarele restricţii pentru a asigura utilizarea responsabilă şi legală a produsul dvs.

Copierea următoarelor articole este interzisă prin lege:

- ❏ Bancnote, monede, titluri de stat comercializabile, obligaţiuni de stat şi titluri municipale
- ❏ Timbre poştale neutilizate, cărţi poştale pretimbrate şi alte articole poştale oficiale francate
- ❏ Timbre fiscale de stat şi titluri emise conform procedurilor legale

Daţi dovadă de prudenţă atunci când copiaţi următoarele documente:

- ❏ Titluri private comercializabile (certificate de acţiuni, note negociabile, cecuri etc.), permise cu valabilitate lunară, bonuri de concesionare etc.
- ❏ Paşapoarte, permise de conducere, taloane de revizie tehnică, viniete rutiere, bonuri de masă, bilete etc.

### *Notă:*

Copierea acestor documente poate fi, de asemenea, interzisă prin lege.

Utilizarea responsabilă a materialelor sub incidența legislației privind drepturile de proprietate intelectuală:

Produsele pot fi întrebuinţate greşit prin copierea neautorizată de materiale sub incidenţa legislaţiei privind drepturile de proprietate intelectuală. Atunci când acționați fără a fi consiliat de un avocat bine informat, dați dovadă de responsabilitate și de respect obținând permisiunea deținătorului drepturilor de proprietate intelectuală înainte de copierea unor materiale publicate.

## <span id="page-9-0"></span>**Noţiuni de bază despre scaner**

## **Denumiri piese**

### *Notă:*

Verificaţi toate articolele livrate cu produsul.

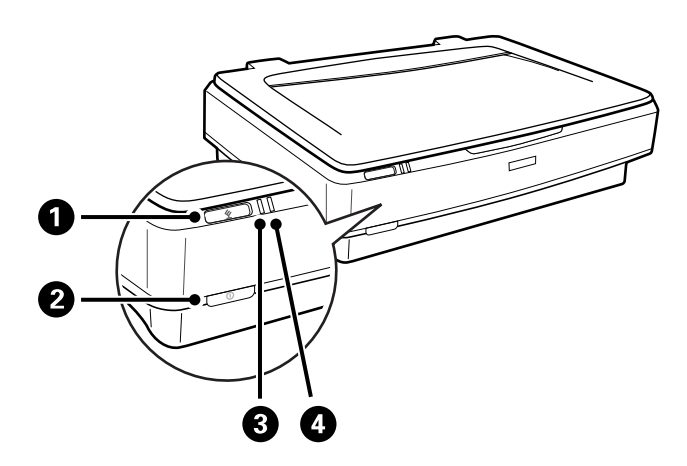

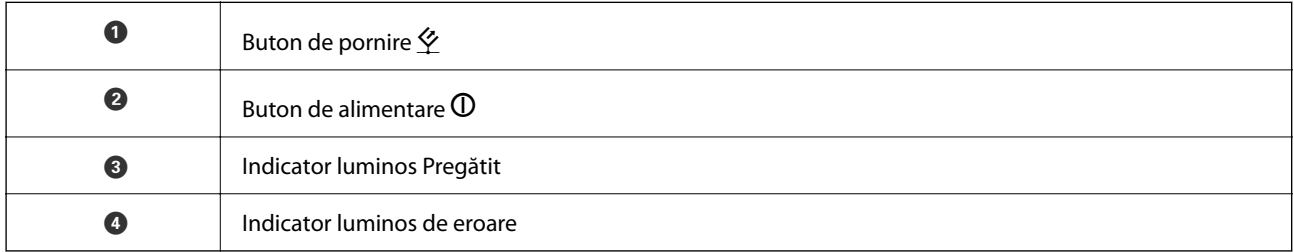

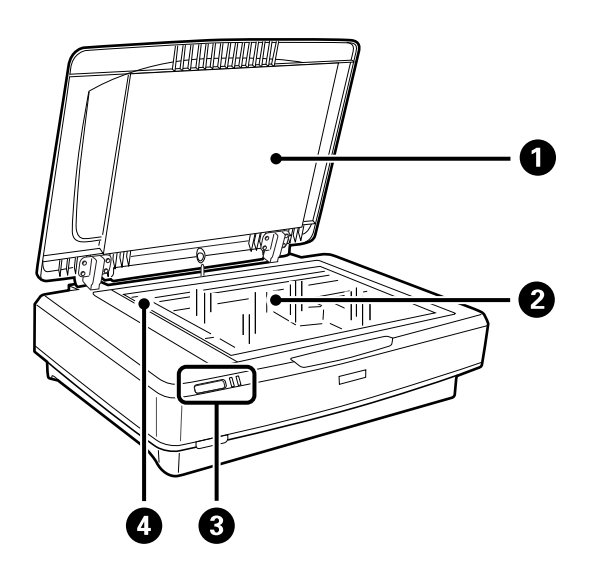

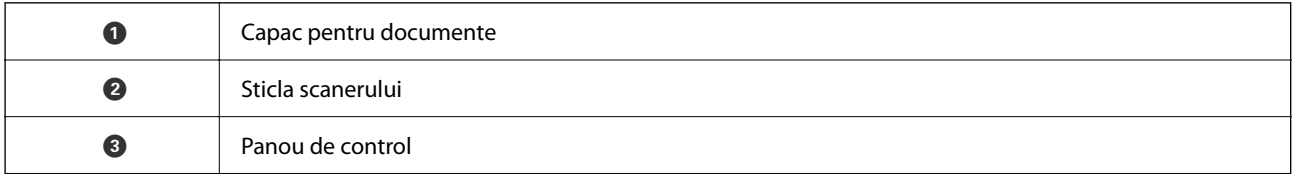

<span id="page-10-0"></span>**O** Sanie (în sticla scanerului)

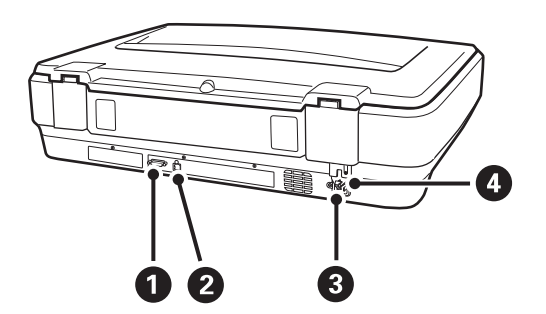

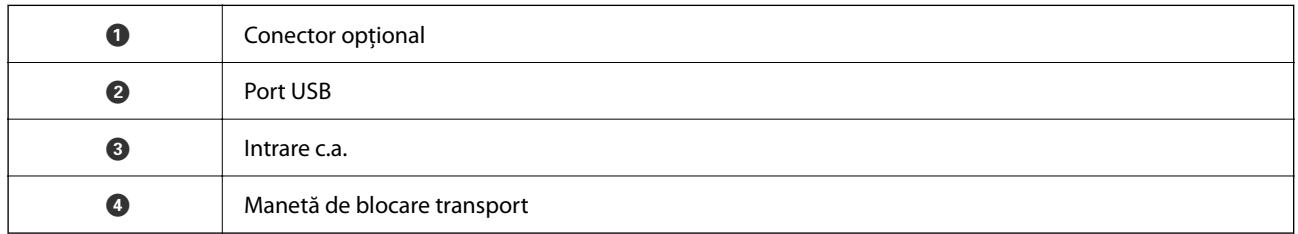

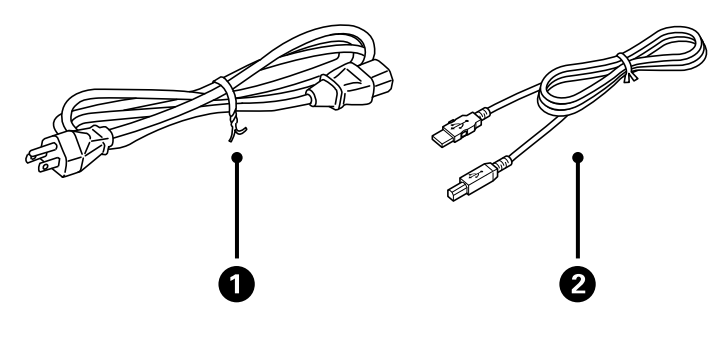

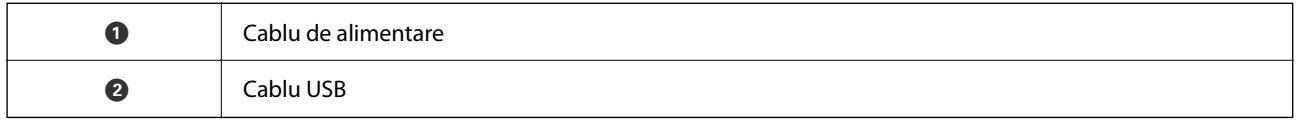

## **Butoane și indicatoare**

### **Butoane**

Produsul are două butoane pentru operațiile de scanare.

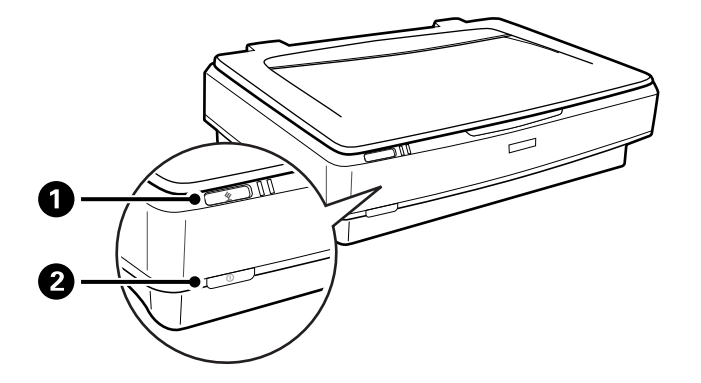

Înainte de utilizarea butoanelor produsului, asigurați-vă că ați instalat software-ul de scanare.

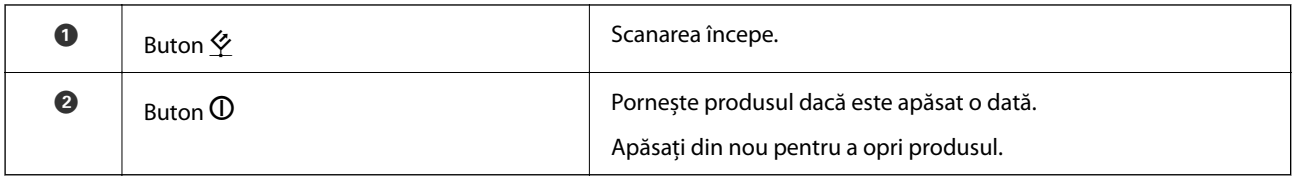

### **Indicatoare luminoase**

Indicatorul luminos de stare indică dacă produsul operează normal.

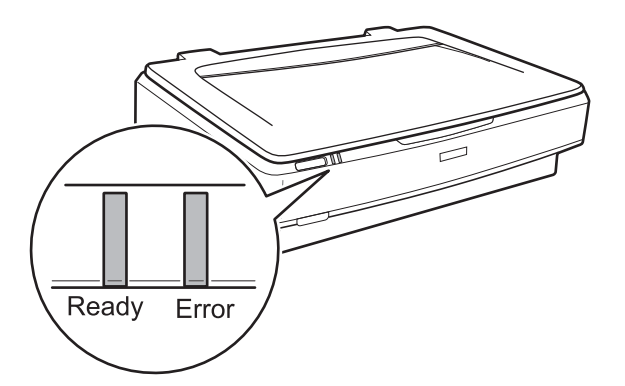

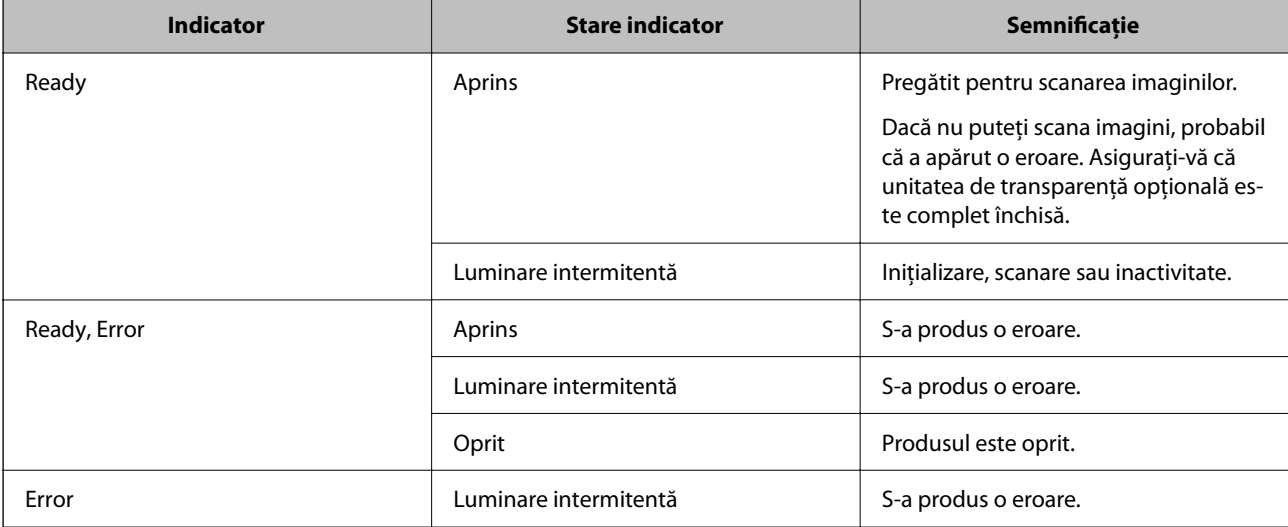

### <span id="page-12-0"></span>**Informaţii conexe**

- & ["Scanarea utilizând un buton al scanerului" la pagina 27](#page-26-0)
- $\rightarrow$  ["Indicatoarele luminoase ale scanerului indică o eroare" la pagina 55](#page-54-0)

## **Informaţii privind aplicaţiile**

În această secţiune, sunt prezentate aplicațiile disponibile pentru scaner. Cele mai recente aplicaţii pot fi instalate de pe site-ul Epson.

### **Epson Scan 2**

Epson Scan 2 este un driver pentru controlul scanerului, permiţând o diversitate de setări de scanare. Acesta permite, de asemenea, iniţializarea ca aplicaţie independentă sau utilizând un software de aplicaţie compatibil TWAIN.

Pentru detalii despre utilizarea aplicaţiei, consultaţi secţiunea de ajutor din Epson Scan 2.

### **Informaţii conexe**

 $\blacktriangleright$   $\mathbb{R}$  Efectuarea scanării utilizând Epson Scan 2" la pagina 19

### **Aplicație pentru actualizare software și firmware (EPSON Software Updater)**

EPSON Software Updater este o aplicație care instalează software nou și actualizează programul firmware și manualele prin intermediul internetului. Dacă doriți să verificați în mod regulat informațiile de actualizare, puteți seta intervalul de verificare a actualizărilor în setările de auto-actualizare ale utilitarului EPSON Software Updater.

#### *Notă:*

Sistemele de operare Windows Server nu sunt acceptate.

### **Pornirea în Windows**

❏ Windows 11

Faceți clic pe butonul de start și apoi selectați **All apps** > **Epson Software** > **EPSON Software Updater**.

❏ Windows 10

Faceți clic pe butonul de start, apoi selectați **Epson Software** > **EPSON Software Updater**.

❏ Windows 8.1/Windows 8

Introduceți numele aplicației în câmpul de căutare, apoi selectați pictograma afișată.

❏ Windows 7

Faceți clic pe butonul Start, apoi selectați **Toate programele** > **Epson Software** > **EPSON Software Updater**.

### **Pornirea în Mac OS**

Selectați **Accesare** > **Aplicații** > **Epson Software** > **EPSON Software Updater**.

### **Informaţii conexe**

 $\blacklozenge$  ["Actualizarea aplicațiilor și a firmware-ului" la pagina 53](#page-52-0)

## <span id="page-14-0"></span>**Aşezarea originalelor pe produs**

c*Important:*

Nu aşezaţi obiecte grele pe sticla scanerului şi nu apăsaţi sticla cu o forţă excesivă.

## **Așezarea originalelor**

1. Deschideţi capacul pentru documente.

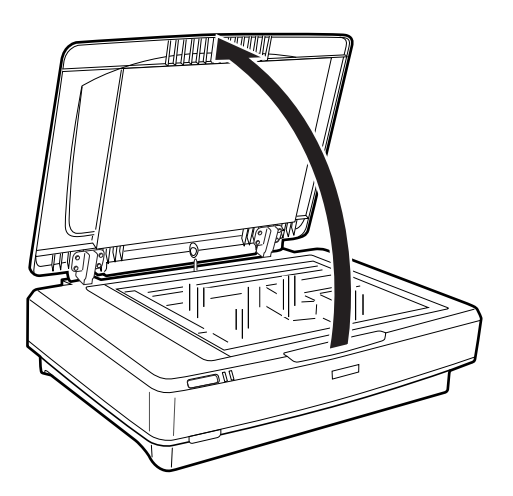

2. Aşezaţi originalul cu faţa în jos pe sticla scanerului, asigurându-vă că la faţa pe care doriţi să o scanaţi colţul de sus este aliniat cu marcajul  $\blacktriangledown$ .

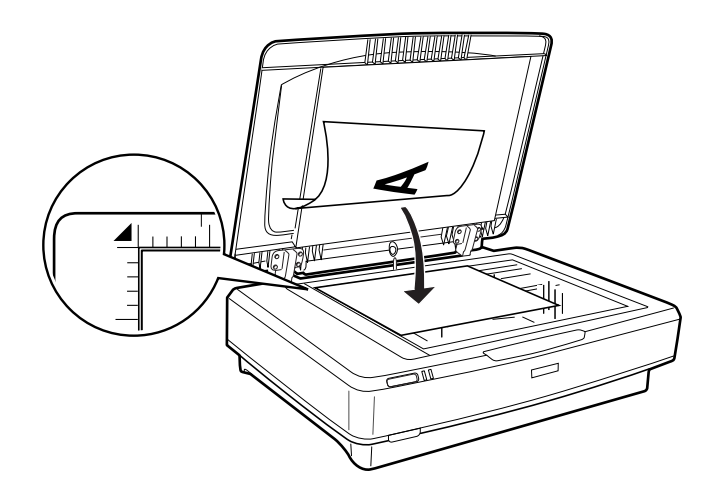

*Notă:*

Dacă scanaţi simultan mai multe originale, poziţionaţi fiecare fotografie la cel puţin 20 mm (0,8 inchi) distanţă de celelalte.

<span id="page-15-0"></span>3. Închideţi capacul pentru documente cu atenţie pentru ca originalul să nu se mişte.

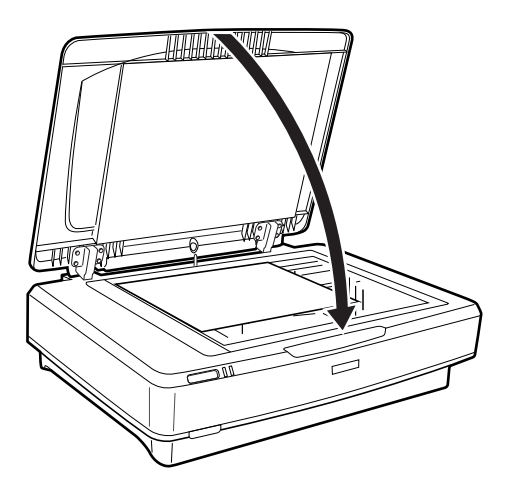

### *Notă:*

- ❏ Sticla scanerului trebuie să fie întotdeauna curată.
- ❏ Nu lăsaţi timp îndelungat originalele pe sticla scanerului, deoarece acestea se pot lipi.

### **Informaţii conexe**

& ["Scanare de bază" la pagina 19](#page-18-0)

## **Aşezarea originalelor mari sau groase**

1. Deschideţi capacul pentru documente.

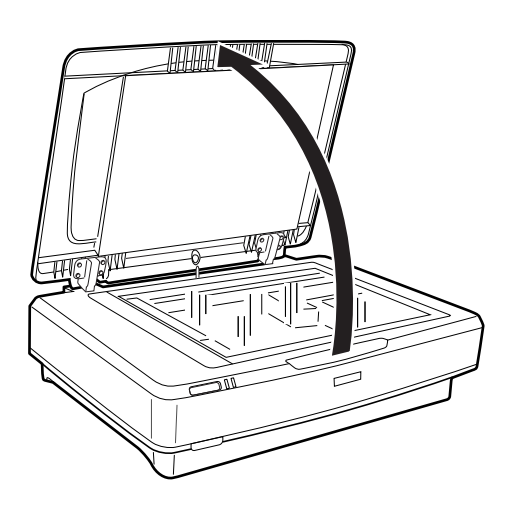

Dacă mărimea originalului depăşeşte dimensiunea capacului pentru documente, puteţi ridica respectivul capac pentru documente drept în sus şi îl puteţi scoate pentru a uşura alinierea originalului. După ce aţi finalizat scanarea, puneți la loc capacul pentru documente în ordine inversă față de scoatere.

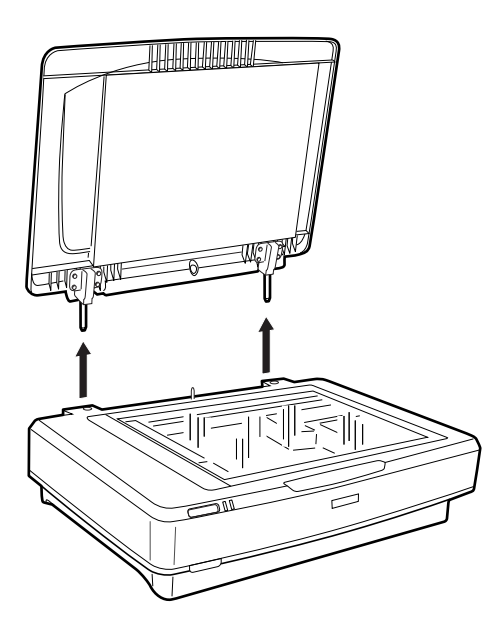

### c*Important:*

- ❏ Înainte de a scoate capacul pentru documente, asiguraţi-vă că îl ridicaţi în poziţie verticală pentru a împiedica balamalele să se cupleze din nou pe arcuri.
- ❏ Nu scoateţi forţat capacul de pe scaner şi nu ridicaţi capacul trăgând de partea din faţă a balamalelor, în caz contrar acesta se poate deteriora.
- 2. Amplasaţi un original mare sau gros cu faţa în jos pe sticla scanerului. Colţul superior al originalului trebuie să fie aliniat cu marcajul  $\blacktriangledown$ .

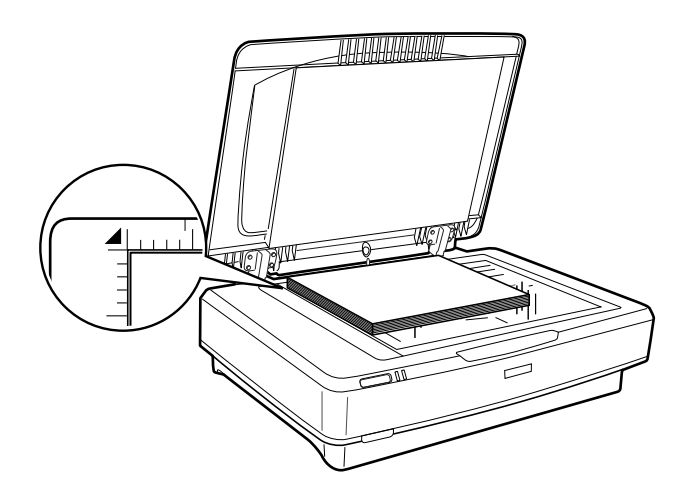

3. Închideţi capacul pentru documente şi apăsaţi-l ferm în timp ce scanaţi.

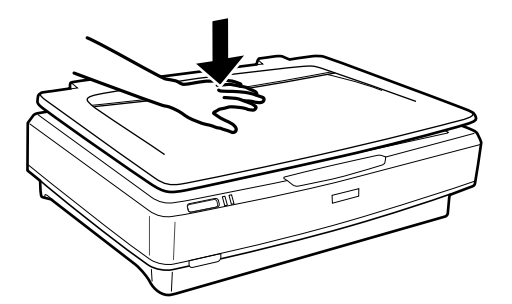

*Notă:*

- ❏ În timpul scanării fără capac pentru documente, apăsaţi uşor originalul pentru a îl aplatiza.
- ❏ Dacă originalul este foarte gros sau are marginile îndoite, acoperiţi marginile cu hârtie pentru a bloca accesul luminii din exterior în timp ce scanaţi.

### **Informaţii conexe**

& ["Scanare de bază" la pagina 19](#page-18-0)

## <span id="page-18-0"></span>**Scanare de bază**

## **Efectuarea scanării utilizând Epson Scan 2**

### **Scanarea fotografiilor sau imaginilor (Mod foto)**

Utilizând **Mod foto** din Epson Scan 2, puteți scana originalele cu o varietate largă de funcții de ajustare a imaginii, adecvate pentru fotografii sau alte tipuri de imagine.

1. Așezați originalele.

Prin amplasarea unor originale multiple pe sticla scanerului, le puteți scana pe toate în același timp. Asigurațivă că există un spațiu de cel puțin 20 mm (0,79 inchi) între originale.

- 2. Porniți Epson Scan 2.
	- ❏ Windows 11/Windows Server 2022

Faceți clic pe butonul start și apoi selectați **Toate aplicațiile** > **EPSON** > **Epson Scan 2**.

❏ Windows 10/Windows Server 2016/Windows Server 2019

Faceți clic pe butonul Start și selectați **EPSON** > **Epson Scan 2**.

❏ Windows 8.1/Windows 8/Windows Server 2012 R2/Windows Server 2012

Introduceți numele aplicației în câmpul de căutare, apoi selectați pictograma afișată.

❏ Windows 7/Windows Server 2008/Windows Server 2008 R2

Faceți clic pe butonul Start și selectați **Toate programele** sau **Programe** > **EPSON** > **Epson Scan 2** > **Epson Scan 2**.

❏ Mac OS

Selectați **Accesare** > **Aplicații** > **Epson Software** > **Epson Scan 2**.

3. Selectați **Mod foto** din lista **Mod**.

4. Efectuați următoare setări din fila **Setări principale**.

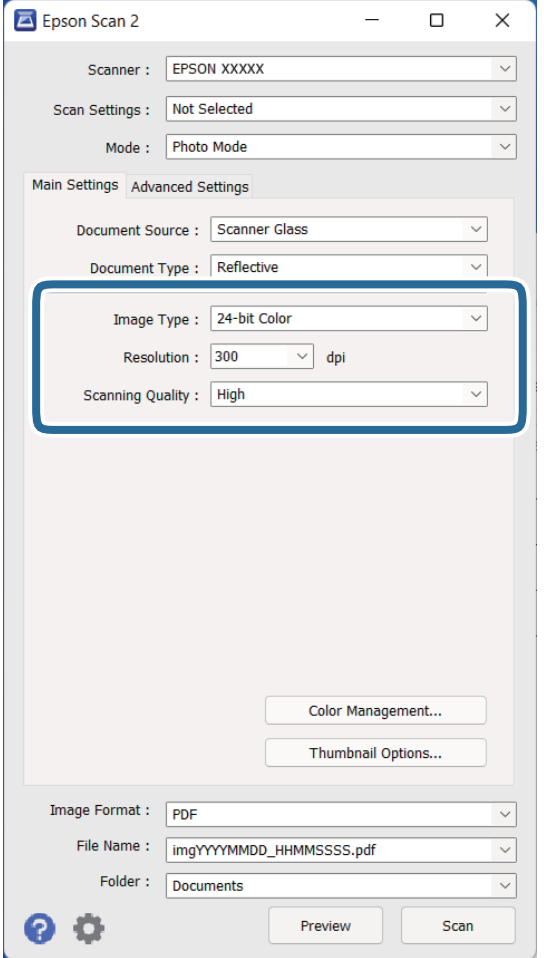

- ❏ **Tip imagine**: Selectați culoarea pentru a salva imaginea scanată.
- ❏ **Rezoluţie**: Selectați rezoluția.
- ❏ **Calitate scanare**: Selectați calitatea tipăririi.

#### *Notă:*

- ❏ La scanarea filmelor utilizând Unitate de transparenţă, setați și *Sursă document* și *Tip document*.
- ❏ Scanarea monocrom (binar alb și negru) nu este disponibilă în *Mod foto*. Pentru a scana monocrom, selectați *Mod document*.

### 5. Faceți clic pe **Examinare**.

Se deschide fereastra de previzualizare, iar imaginile previzualizate sunt afișate ca imagini miniaturale.

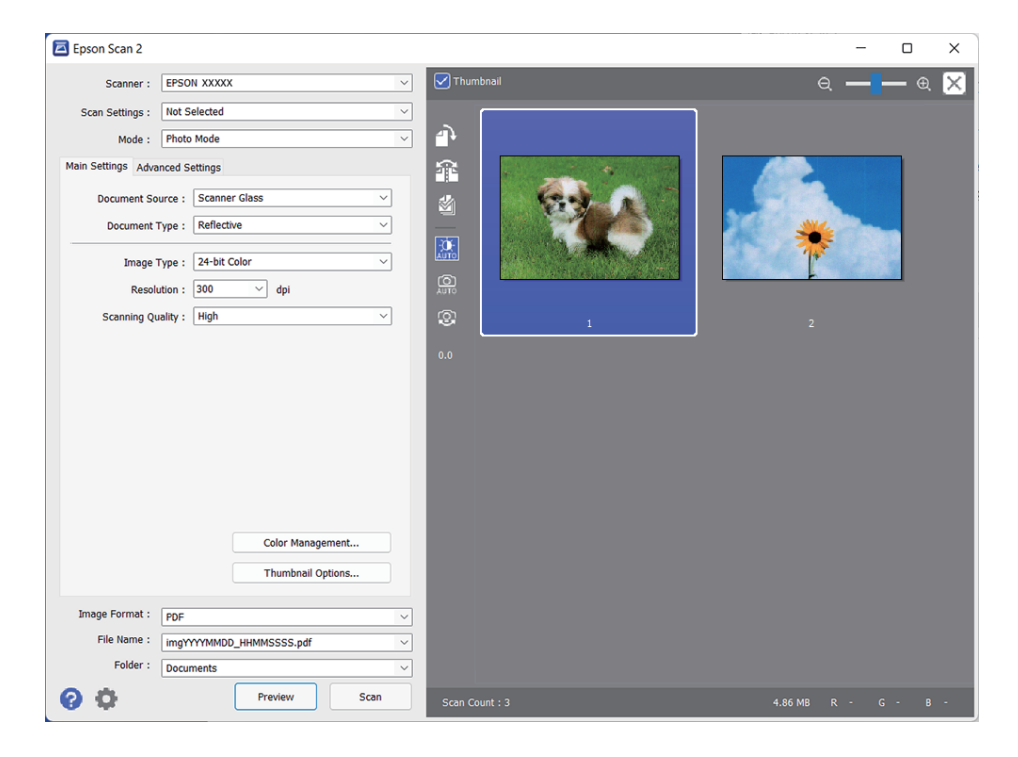

### *Notă:*

Pentru a previzualiza întreaga zonă scanată, deselectați caseta de validare *Imagine redusă* din lista aflată în partea de sus a ferestrei de previzualizare.

6. Verificați previzualizarea și efectuați setările de ajustare a imaginii în fila **Setări avansate**, dacă este necesar.

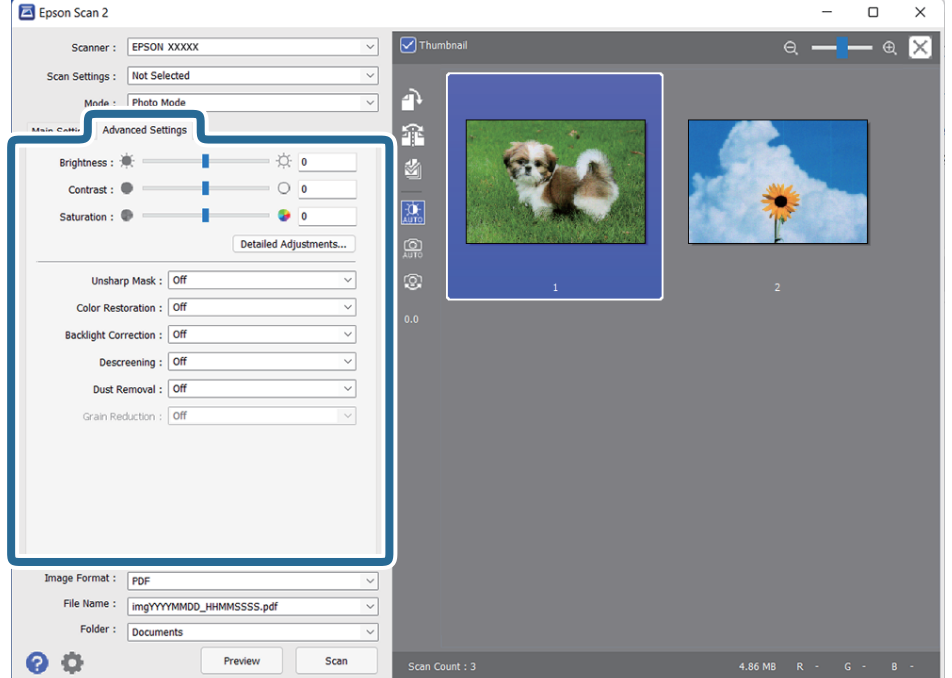

Puteți ajusta imaginea scanată folosind setările detaliate adecvate pentru fotografii sau alte tipuri de imagine, precum următoarele.

- ❏ **Luminoz.**: Selectați pentru a ajusta luminozitatea imaginii scanate.
- ❏ **Contrast**: Selectați pentru a ajusta contrastul imaginii scanate.
- ❏ **Saturaţie**: Selectați pentru a ajusta saturația (intensitatea culorilor) imaginii scanate.
- ❏ **Unsharp Mask**: Selectați pentru a îmbunătăți și accentua claritatea contururilor din imaginea scanată.
- ❏ **Restaurare culori**: Selectați pentru a corecta imaginile care s-au estompat pentru a le readuce la culorile originale.
- ❏ **Corecţie lumină de fundal**: Selectați pentru a accentua luminozitatea imaginilor scanate care sunt întunecate din cauza luminii de fundal.
- ❏ **Filtrare descreen**: Selectați pentru a elimina modelele de tip moar care apar la scanarea de coli de hârtie imprimate, precum o revistă.
- ❏ **Eliminare praf**: Selectați pentru a elimina praful de pe imaginea scanată.

#### *Notă:*

- ❏ Este posibil ca unele elemente să nu fie disponibile, în funcție de alte setări efectuate.
- ❏ În funcție de originale, este posibil ca imaginea scanată să nu fie ajustată corect.
- ❏ Când sunt create imagini miniaturale multiple, puteți ajusta calitatea imaginii pentru fiecare imagine miniaturală. În funcție de elementele de ajustare, puteți ajusta calitatea tuturor imaginilor scanate în același timp, selectând imagini miniaturale multiple.
- 7. Setați setările de salvare a fișierului.

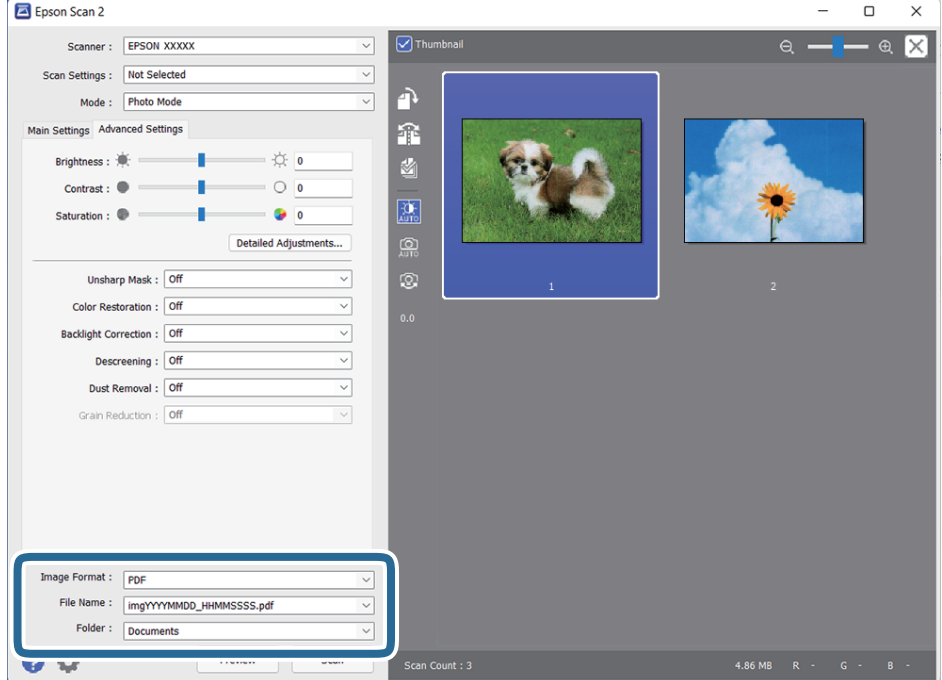

❏ **Format imagine**: Selectați formatul de salvare din listă.

Puteți efectua setări detaliate pentru fiecare format de salvare, cu excepția BITMAP și PNG. După selectarea formatului de salvare, selectați **Opţiuni** din listă.

❏ **Nume fişier**: Verificați numele fișierului de salvare afișat.

Puteți modifica setările pentru numele fișierului, selectând **Setări** din listă.

- <span id="page-22-0"></span>❏ **Folder**: Selectați folderul de salvare pentru imaginea scanată din listă. Puteți selecta un alt folder sau crea un folder nou, selectând **Selectare** din listă.
- 8. Faceți clic pe **Scanare**.

### **Informaţii conexe**

- $\rightarrow$  ["Aşezarea originalelor pe produs" la pagina 15](#page-14-0)
- $\blacktriangleright$  ["Epson Scan 2" la pagina 13](#page-12-0)
- $\rightarrow$  "Setarea unei rezolutii potrivite pentru scopul scanării" la pagina 26
- $\blacktriangleright$  "Funcții de ajustare a imaginii pentru Mod foto" la pagina 28

### **Scanarea documentelor (Mod document)**

Utilizând **Mod document** în Epson Scan 2, puteți scana originalele utilizând setări detaliate adecvate pentru documente cu text.

### *Notă:*

Nu puteți scana filme utilizând Unitate de transparenţă la scanarea din *Mod document*.

- 1. Așezați originalele.
- 2. Porniți Epson Scan 2.
	- ❏ Windows 11/Windows Server 2022

Faceți clic pe butonul start și apoi selectați **Toate aplicațiile** > **EPSON** > **Epson Scan 2**.

- ❏ Windows 10/Windows Server 2016/Windows Server 2019 Faceți clic pe butonul Start și selectați **EPSON** > **Epson Scan 2**.
- ❏ Windows 8.1/Windows 8/Windows Server 2012 R2/Windows Server 2012 Introduceți numele aplicației în câmpul de căutare, apoi selectați pictograma afișată.
- ❏ Windows 7/Windows Server 2008/Windows Server 2008 R2 Faceți clic pe butonul Start și selectați **Toate programele** sau **Programe** > **EPSON** > **Epson Scan 2** > **Epson Scan 2**.
- ❏ Mac OS

Selectați **Accesare** > **Aplicații** > **Epson Software** > **Epson Scan 2**.

3. Selectați **Mod document** din lista **Mod**.

4. Efectuați următoare setări din fila **Setări principale**.

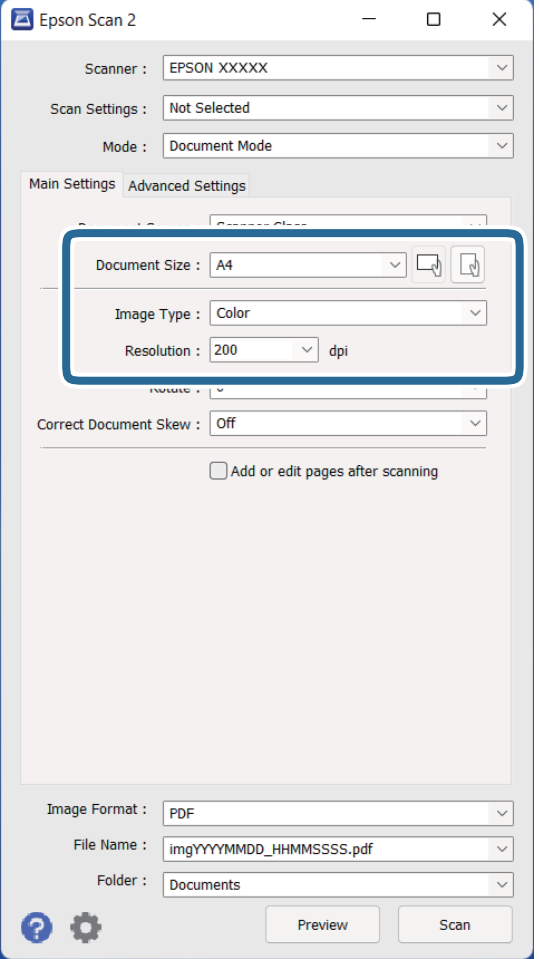

- ❏ **Dimensiune document**: Selectați formatul originalului poziționat.
- ❏ **Tip imagine**: Selectați culoarea pentru a salva imaginea scanată.
- ❏ **Rezoluţie**: Selectați rezoluția.

#### *Notă:*

Setarea *Sursă document* este fixată ca *Geamul scanerului*. Nu puteți modifica această setare.

- 5. Efectuați alte setări de scanare, dacă este necesar.
	- ❏ Puteți previzualiza imaginea scanată, executând clic pe butonul **Examinare**. Se deschide fereastra de previzualizare, iar imaginea previzualizată este afișată.
	- ❏ Pe fila **Setări avansate**, puteți efectua ajustările de imagine folosind setări detaliate adecvate pentru documente cu text, precum următoarele.
		- ❏ **Îmbunătăţire text**: Selectați pentru a spori claritatea și precizia literelor încețoșate din original.
		- ❏ **Segmentarea automată a ariei**: Selectați pentru ca literele să fie mai clare, iar imaginile mai uniforme atunci când efectuați scanarea alb-negru pentru un document conținând imagini.
		- ❏ **Unsharp Mask**: Selectați pentru a îmbunătăți și accentua claritatea contururilor din imagine.
		- ❏ **Filtrare descreen**: Selectați pentru a elimina modelele de tip moar care apar la scanarea de coli de hârtie imprimate, precum o revistă.

#### *Notă:*

Este posibil ca unele elemente să nu fie disponibile, în funcție de alte setări efectuate.

### 6. Setați setările de salvare a fișierului.

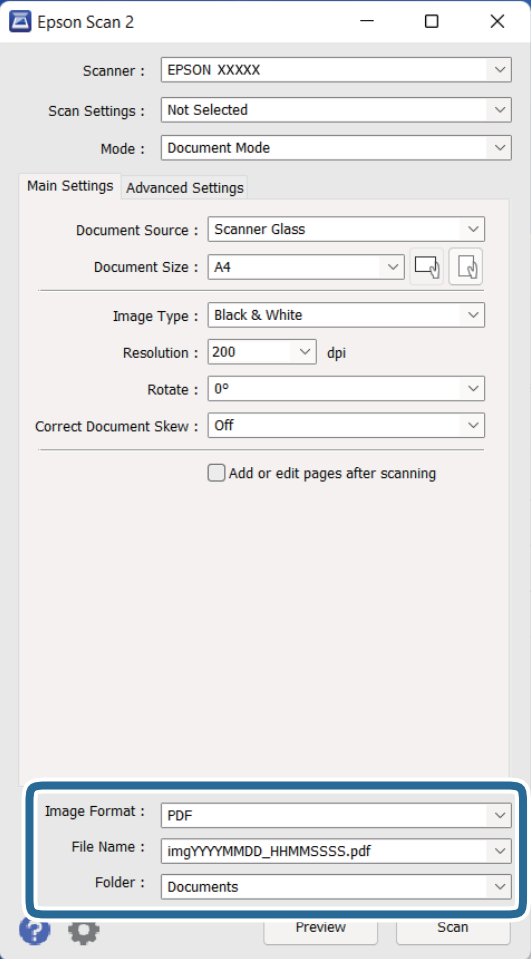

❏ **Format imagine**: Selectați formatul de salvare din listă.

Puteți efectua setări detaliate pentru fiecare format de salvare, cu excepția BITMAP și PNG. După selectarea formatului de salvare, selectați **Opţiuni** din listă.

- ❏ **Nume fişier**: Verificați numele fișierului de salvare afișat. Puteți modifica setările pentru numele fișierului, selectând **Setări** din listă.
- ❏ **Folder**: Selectați folderul de salvare pentru imaginea scanată din listă. Puteți selecta un alt folder sau crea un folder nou, selectând **Selectare** din listă.
- 7. Faceți clic pe **Scanare**.

### **Informaţii conexe**

- & ["Aşezarea originalelor pe produs" la pagina 15](#page-14-0)
- & ["Epson Scan 2" la pagina 13](#page-12-0)
- $\rightarrow$  "Setarea unei rezoluții potrivite pentru scopul scanării" la pagina 26
- & ["Funcţii de ajustare a imaginii pentru Mod document" la pagina 34](#page-33-0)

### <span id="page-25-0"></span>**Setarea unei rezoluţii potrivite pentru scopul scanării**

### **Avantajele şi dezavantajele creşterii rezoluţiei**

Rezoluția indică numărul de pixeli (cea mai mică suprafață a unei imagini) pentru fiecare inch (25,4 mm), fiind măsurată în ppi (puncte pe inch). Avantajul creşterii rezoluţiei constă în faptul că detaliile din imagine devin mai fine. Dezavantajul este că dimensiunea fişierului creşte.

❏ Dimensiunea fişierului creşte

(Când dublaţi rezoluţia, dimensiunea fişierului creşte de aproximativ patru ori.)

- ❏ Scanarea, salvarea şi citirea imaginilor durează mult timp
- ❏ Trimiterea şi primirea e-mailurilor şi a faxurilor durează mult timp
- ❏ Imaginea devine prea mare pentru a încăpea pe ecran sau pentru imprimarea pe hârtie

### **Lista rezoluţiilor recomandate pentru a corespunde scopului dumneavoastră**

Consultaţi tabelul şi setaţi rezoluţia corespunzătoare scopului imaginii scanate.

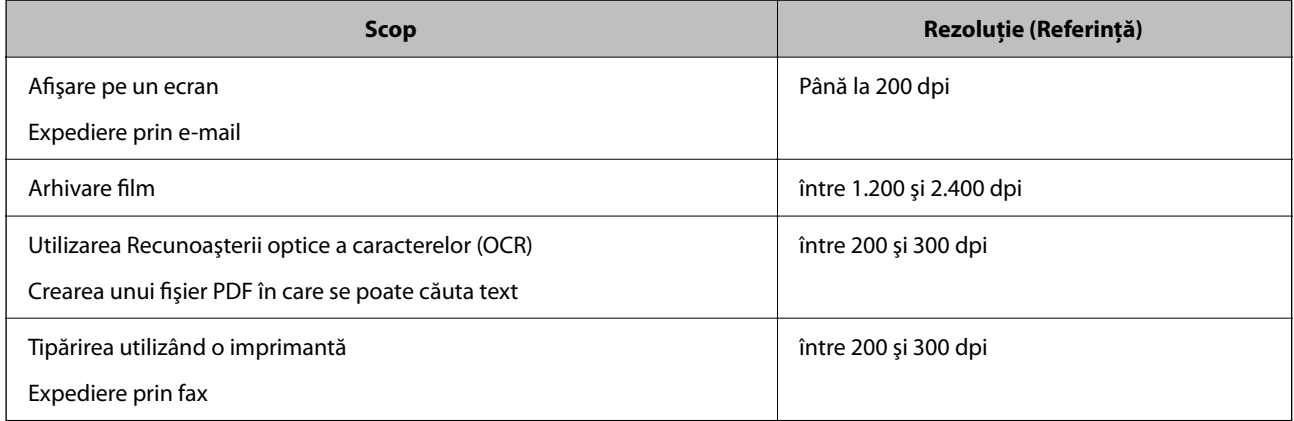

### *Rezoluţii recomandate pentru scanarea filmului de tipărit*

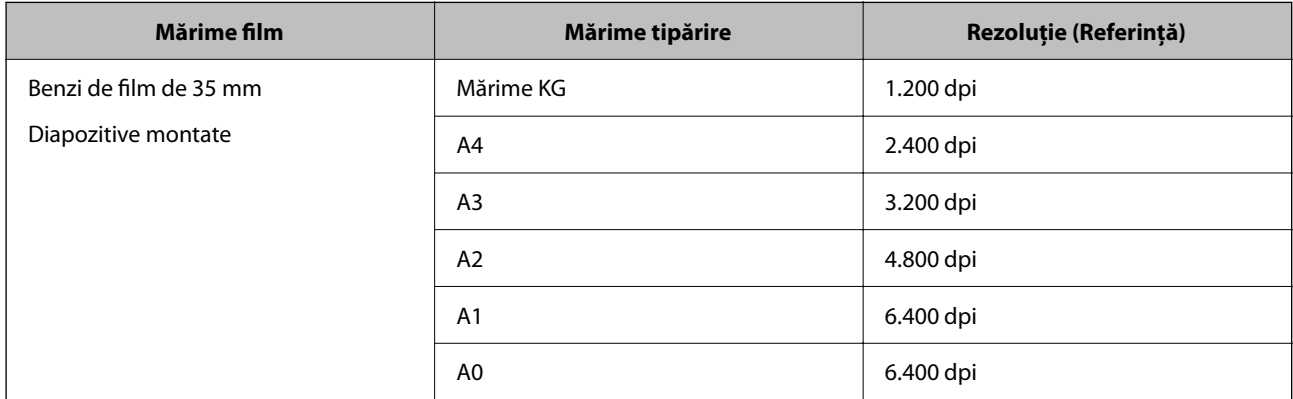

<span id="page-26-0"></span>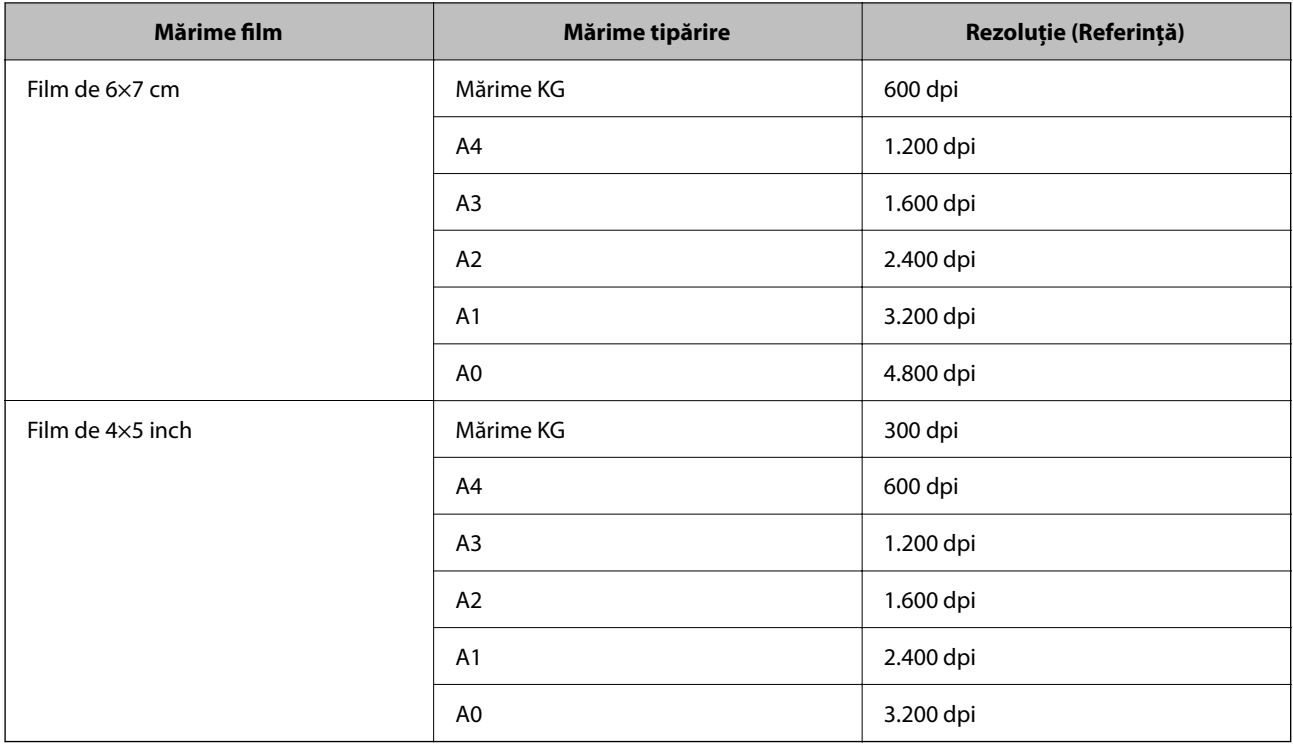

## **Scanarea utilizând un buton al scanerului**

Puteți efectua scanarea utilizând butonul de la scaner.

*Notă:*

Înainte de a utiliza această caracteristică, verificaţi următoarele.

- ❏ Aplicaţia Epson Scan 2 este instalată pe computer.
- ❏ Scanerul este conectat corespunzător la computer.
- 1. Aşezaţi originalul.
- 2. Apăsați pe butonul  $\mathcal{L}$ .

Aplicaţia Epson Scan 2 porneşte.

3. Efectuați setările de scanare dacă este necesar și apoi apăsați din nou butonul  $\mathcal{L}$ .

Va începe scanarea.

### **Informaţii conexe**

- & ["Denumiri piese" la pagina 10](#page-9-0)
- & ["Aşezarea originalelor pe produs" la pagina 15](#page-14-0)

## <span id="page-27-0"></span>**Scanare avansată**

## **Funcţii de ajustare a imaginii pentru Mod foto**

Puteţi regla imaginile scanate utilizând caracteristicile din fila **Setări avansate** din aplicaţia Epson Scan 2. Pentru **Mod foto**, puteți utiliza funcții de ajustare a imaginii, adecvate pentru fotografii sau alte tipuri de imagine. Pentru majoritatea funcțiilor, puteți verifica rezultatele reglajelor în fereastra de previzualizare.

#### *Notă:*

Este posibil ca unele elemente să nu fie disponibile, în funcţie de alte setări efectuate.

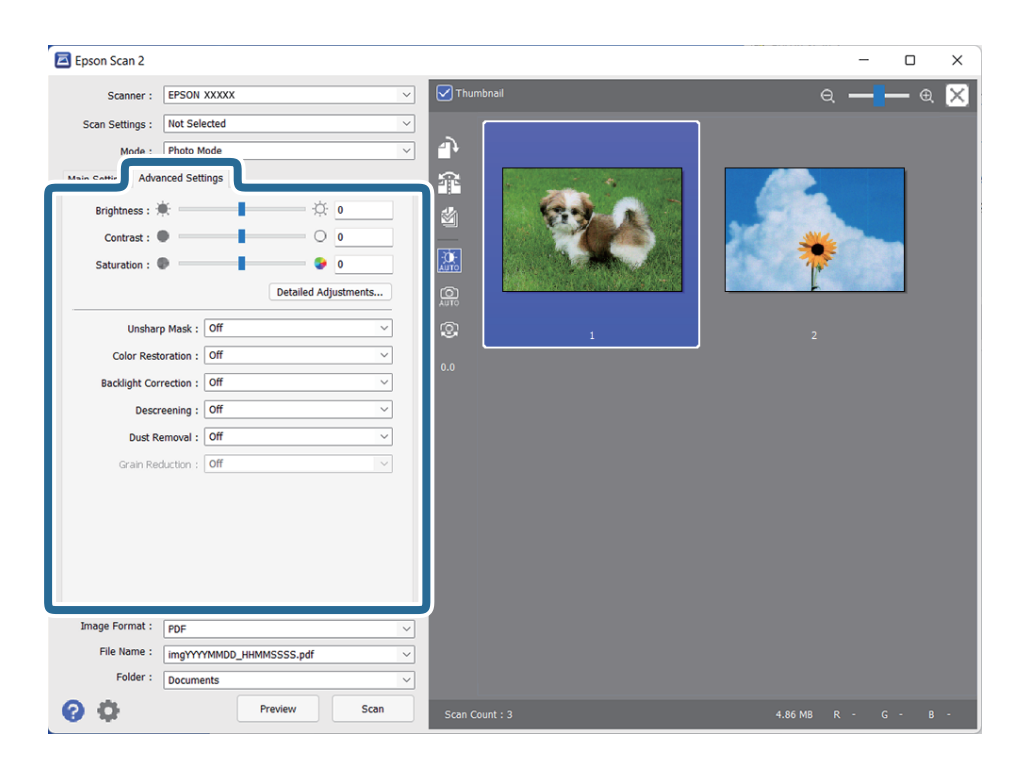

### Luminoz.

Puteți ajusta luminozitatea pentru întreaga imagine.

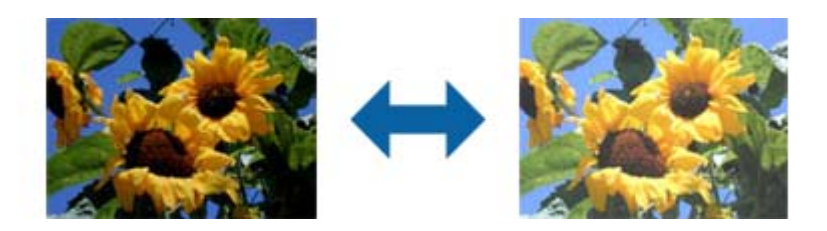

### *Notă:*

Această funcţie nu este disponibilă, depinzând de setările din fila *Setări principale* > *Tip imagine* sau de setările din fila *Setări avansate*.

### <span id="page-28-0"></span>Contrast

Puteţi ajusta contrastul pentru întreaga imagine. În cazul în care măriţi contrastul, zonele luminoase devin şi mai luminoase, iar zonele întunecate devin şi mai întunecate. Pe de altă parte, dacă reduceţi contrastul, diferenţele dintre zonele luminoase şi cele întunecate din imagine sunt mai puţin definite.

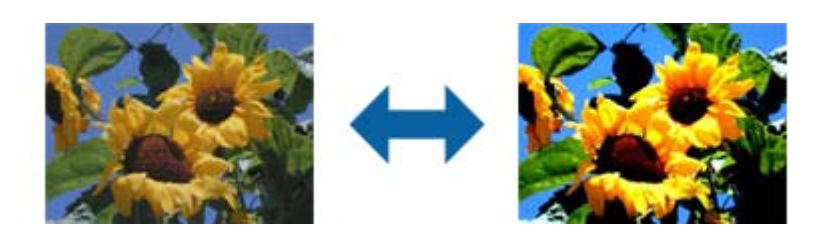

### *Notă:*

Această funcţie nu este disponibilă, depinzând de setările din fila *Setări principale* > *Tip imagine* sau de setările din fila *Setări avansate*.

### Saturatie

Puteţi ajusta saturaţia (intensitatea culorilor) pentru întreaga imagine. Când creşteţi saturaţia, culorile devin mai intense. Pe de altă parte, când reduceţi saturaţia, culorile devin neutre (gri).

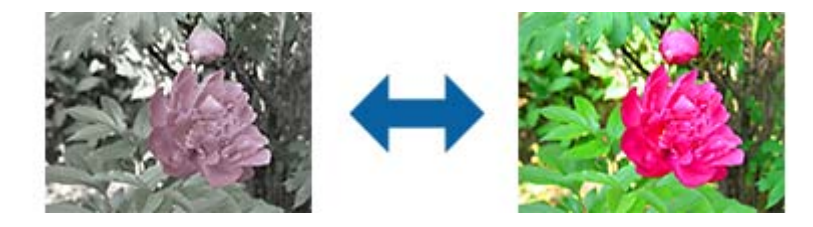

### *Notă:*

Această funcţie nu este disponibilă, depinzând de setările pentru *Tip imagine* din fila *Setări principale*.

### Butonul Reglaje detaliate

### Ecranul Reglaje detaliate

Puteţi ajusta calitatea imaginii scanate utilizând o histogramă sau o curbă de tonuri. Acest lucru vă permite să creaţi materiale tipărite de calitate superioară, cu o degradare minimă a imaginii.

### Butonul **Reiniţializ.**

Readuce ajustările efectuate în ecranul **Reglaje detaliate** la valorile implicite.

### Fila Ajustare imagine

Puteți ajusta echilibrul culorilor și echilibrul nuanțelor de gri din imagine.

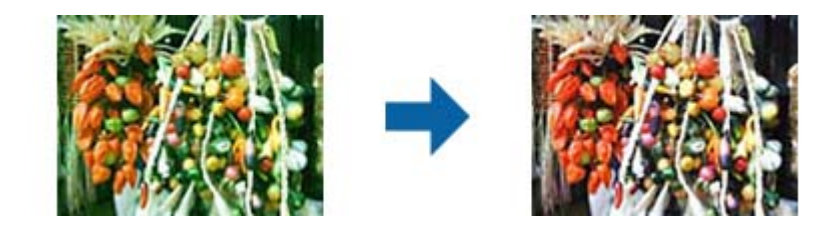

#### Balanţă culori

Ajustează echilibrul culorilor din imagine. Puteți ajusta tenta când fotografiile au o tentă roșie sau verde din cauza vremii sau a iluminării la momentul realizării.

### Intensitate balanţă de gri

Ajustează echilibrul nuanțelor de gri din imagine. Puteți elimina culorile dacă au un impact prea mare asupra imaginii din cauza iluminării etc. a anumitor culori.

Operațiile sunt disponibile după ce selectați părțile pe care doriți să le faceți alb-negru

sau gri (neutre) cu butonul

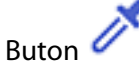

Utilizați pipeta afișată pe imaginea de previzualizare și selectați părțile pe care doriți să le faceți alb-negru sau gri (neutre).

Puteți modifica intervalul de măsurare al pipetei făcând clic pe butonul (**Configurare**) și apoi selectând **Examinare** > **Zonă eşantionare pipetă**.

#### Fila Corecţie ton

Puteţi utiliza curba de tonuri pentru a ajusta luminozitatea şi contrastul imaginii.

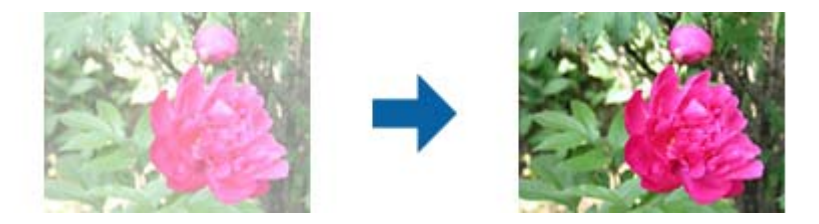

#### Corectie ton

Ajustând forma curbei de tonuri, puteţi ajusta luminozitatea şi contrastul imaginii.

Puteţi adăuga până la 16 puncte pe linia curbei de tonuri pentru a controla forma acesteia.

Puteţi elimina punctele nenecesare trăgând linia în afara graficului pentru curba de tonuri.

### Canal

Selectaţi culoarea (RGB) de ajustat folosind curba de tonuri.

#### Predefinit

Curbele de tonuri standard au fost înregistrate deja. Vă recomandăm ajustarea fină a curbei de tonuri după selectarea unui articol care se potriveşte cât mai bine necesităţilor dvs.

La selectarea opţiunii **Liniar**, curba de tonuri devine o linie dreaptă (densitatea nu este corectată).

### Fila Ajustare histogramă

Puteți utiliza histograma pentru a ajusta luminozitatea imaginii.

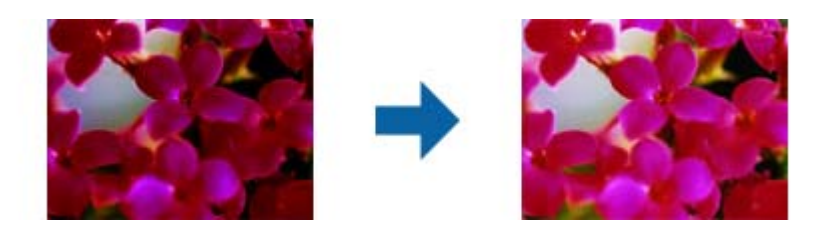

### Histogramă

În timp ce consultați histograma (un grafic ce indică lumina și umbra) imaginii, puteți ajusta luminozitatea imaginii (umbra pentru zonele întunecate, gamma pentru zonele cu lumină sau umbră medie și iluminarea pentru zonele mai luminoase).

Ajustați folosind una dintre următoarele metode.

❏ Deplasați marcajul triunghiular

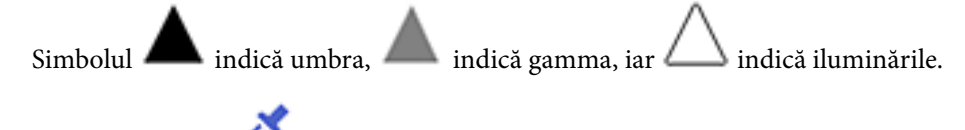

❏ Selectați butonul

Utilizați pipeta afișată pe imaginea de previzualizare și selectați culoarea căreia doriți să îi aplicați umbră, gamma sau lumină.

❏ Introduceți valori direct

Ajustați valorile din **Ieşire** pentru umbră și lumină. Când lumina este setată la 255, părțile luminoase vor fi albe. Când lumina este setată la 0, părțile întunecate vor fi negre.

Puteți modifica intervalul de măsurare al pipetei făcând clic pe butonul (**Configurare**) și apoi selectând **Examinare** > **Zonă eşantionare pipetă**.

### Canal

Selectați culoarea (RGB) de ajustat folosind histograma.

### Intrare

Afișează valorile pentru umbră, gamma și lumină la scanarea unui original.

### Ieşire

Afișează valorile pentru ajustările anterioare ale umbrei și ale luminii.

### Curbă de nuanţe

Afișează densitatea pentru valoarea de ieșire corespunzătoare valorii de intrare a imaginii.

Ajustează densitatea în afara zonelor de umbră și lumină din **Histogramă**.

### <span id="page-31-0"></span>Unsharp Mask

Puteţi îmbunătăţi şi mări claritatea contururilor imaginii.

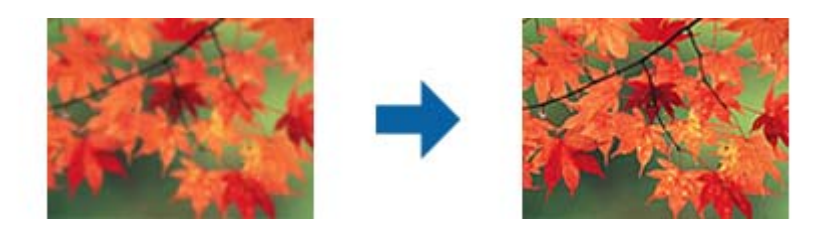

### *Notă:*

Această funcţie nu este disponibilă în cazul selectării filei *Setări principale* > *Tip imagine* > *Alb negru*.

### Restaurare culori

Puteţi corecta imagini şi filme estompate pentru a le readuce la culorile originale.

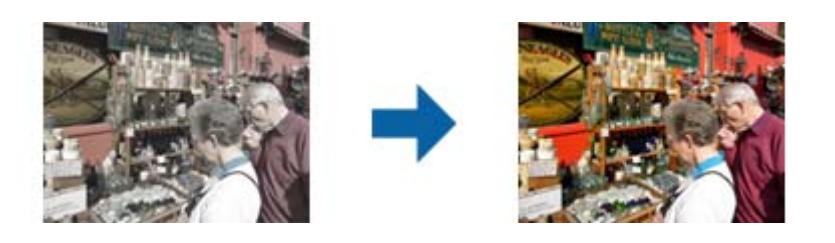

### *Notă:*

- ❏ În funcţie de starea originalului, este posibil ca funcţia de corectare să nu fie aplicată corespunzător. În această situaţie, ajustaţi din ecranul *Reglaje detaliate*.
- ❏ La ajustarea calităţii imaginii în ecranul *Reglaje detaliate* după previzualizarea ca original, apăsaţi pe

butonul (*Expunere automată*) din ecranul de previzualizare.

### Corecție lumină de fundal

Puteţi creşte luminozitatea imaginilor şi a filmelor întunecate din cauza luminii de fundal.

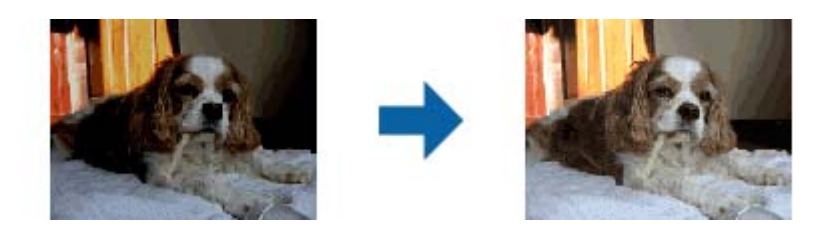

### *Notă:*

❏ În funcţie de starea originalului, este posibil ca funcţia de corectare să nu fie aplicată corespunzător. În această situaţie, ajustaţi din ecranul *Reglaje detaliate*.

❏ La ajustarea calităţii imaginii în ecranul *Reglaje detaliate* după previzualizarea ca original, apăsaţi din

nou pe butonul (*Expunere automată*) din ecranul de previzualizare.

### <span id="page-32-0"></span>Filtrare descreen

Puteţi elimina modelele moiré (umbre în formă de plasă) care apar la scanarea hârtiei imprimate, precum cele din reviste.

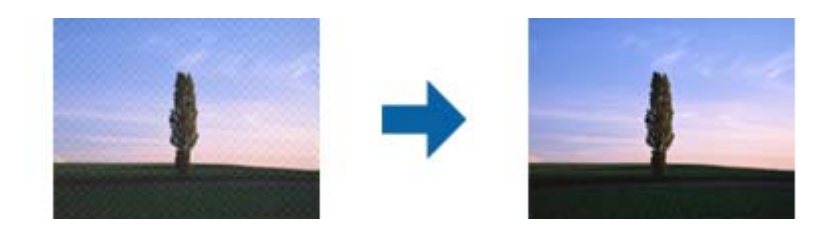

Pentru a verifica prezenta modelelor moiré, afișați imaginea la dimensiunea 100% (1:1). Dacă imaginea afişată este micşorată, imaginea apare în mod neregulat şi poate crea impresia unor modele moiré.

#### *Notă:*

- ❏ Pentru a utiliza această funcţie, setaţi *Rezoluţie* din fila *Setări principale* la 600 ppi sau mai puţin.
- ❏ Această funcţie nu este disponibilă în cazul selectării filei *Setări principale* > *Tip imagine* > *Alb negru*.
- ❏ Această funcţie nu este disponibilă la scanarea filmelor.
- $\Box$  Efectul acestei funcții nu poate fi verificat în fereastra de previzualizare.
- ❏ Această funcţie reduce claritatea imaginii scanate.

### Eliminare praf

Puteţi îndepărta praful de pe fotografii şi filme.

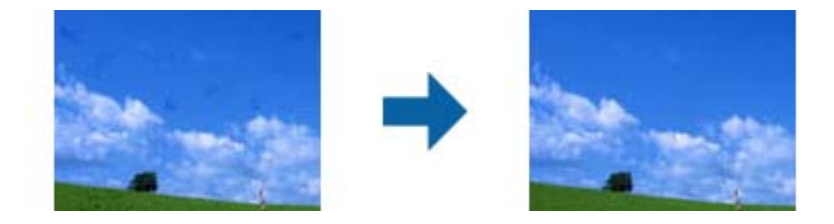

#### *Notă:*

- $\Box$  În functie de starea originalului, este posibil ca funcția de corectare să nu fie aplicată corespunzător.
- ❏ Efectul acestei funcţii nu poate fi verificat în fereastra de previzualizare.
- ❏ În cazul în care cantitatea de memorie liberă este pe terminate, este posibil să nu puteţi scana.

### Reducere granulaţie

Puteți reduce textura sau densitatea granulației din imagini, care apare la scanarea filmelor.

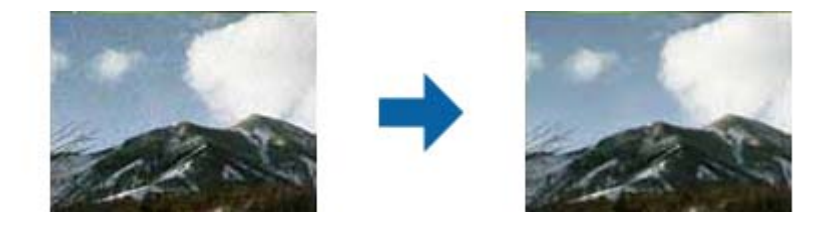

- ❏ În funcţie de starea originalului, este posibil ca funcţia de corectare să nu fie aplicată corespunzător.
- ❏ Această funcţie nu este disponibilă la scanarea fotografiilor.
- <span id="page-33-0"></span>❏ Efectul acestei funcţii nu poate fi verificat în fereastra de previzualizare.
- ❏ Această funcţie reduce claritatea rezultatelor scanate.

## **Funcţii de ajustare a imaginii pentru Mod document**

Puteţi regla imaginile scanate utilizând caracteristicile din fila **Setări avansate** din aplicaţia Epson Scan 2. Pentru **Mod document**, puteţi utiliza funcţii de ajustare a imaginii, adecvate pentru documente text. Pentru majoritatea funcțiilor, puteți verifica rezultatele reglajelor în fereastra de previzualizare.

#### *Notă:*

Este posibil ca unele elemente să nu fie disponibile, în funcţie de alte setări efectuate.

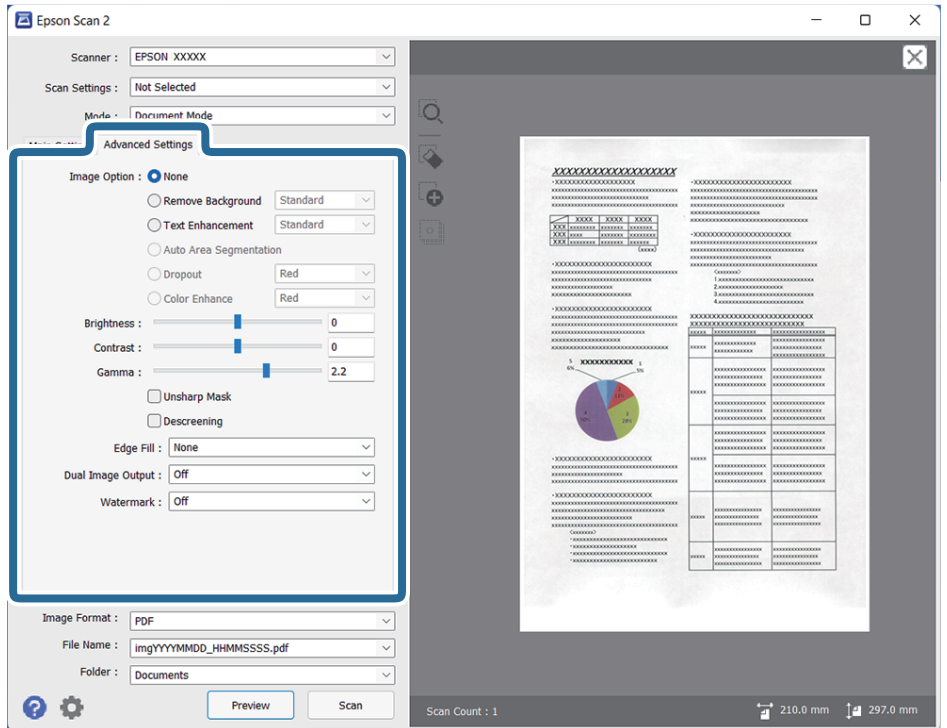

#### Opţiune imagine

### Eliminare fundal

Puteţi elimina fundalul originalelor.

Puteţi selecta nivelul acestui efect selectând fila **Setări principale** > **Tip imagine** > **Color**. Dacă selectaţi **Înalt**, puteţi elimina culoarea de fundal a originalelor precum hârtii colorate sau hârtii decolorate de soare sau vechi.

Pentru a utiliza această funcție, culoarea de fundal a originalelor trebuie să fie culoarea cea mai deschisă a originalelor şi trebuie să fie uniformă. Această caracteristică nu se aplică în mod corect dacă există modele în fundal sau dacă există text sau ilustraţii cu o nuanţă de culoare mai deschisă decât fundalul.

#### *Notă:*

Această caracteristică nu este disponibilă atunci când selectaţi fila *Setări principale* > *Tip imagine* > *Alb negru*.

### Îmbunătăţire text

Puteți spori claritatea literelor estompate din original. De asemenea, puteți reduce diferențele sau lipsa de uniformitate a fundalului.

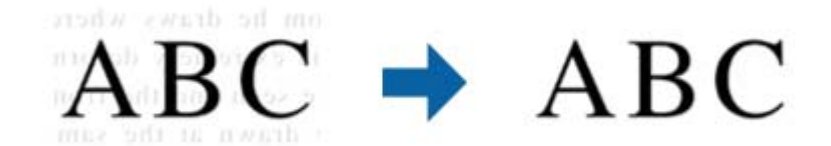

Când selectați fila **Setări principale** > **Tip imagine** > **Color** sau **Tonuri de gri**, puteți să selectați nivelul efectului dintre **Standard** sau **Înalt**

Când selectați fila **Setări principale** > **Tip imagine** > **Alb negru**, butonul **Setări** este disponibil și vă permite să efectuați setări detaliate pentru nivelul efectului din ecranul **Setări de optimizare a textului**.

#### *Notă:*

- ❏ Pentru a utiliza această funcție, setați *Rezoluţie* din fila *Setări principale* la 600 ppi sau mai puțin.
- ❏ În funcție de original sau de rezoluția setată, este posibil ca *Îmbunătăţire text* să nu fie aplicat.

### Segmentarea automată a ariei

Puteți face literele și imaginile clare la scanarea alb-negru pentru un document care contine imagini.

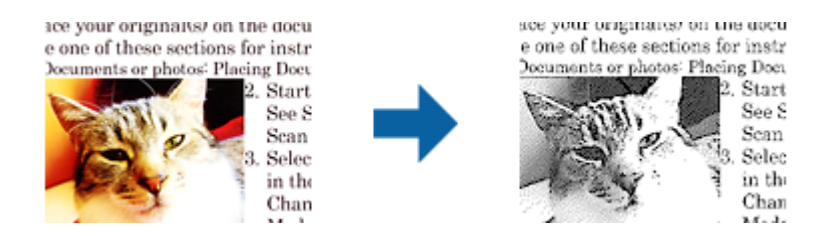

Puteţi ajusta calitatea imaginii dintr-un original, setând parametrii **Luminoz.** şi **Contrast**.

#### *Notă:*

- ❏ Puteţi efectua setări pentru această funcţie numai dacă selectaţi fila *Setări principale* > *Tip imagine* > *Alb negru*.
- ❏ Pentru a utiliza această funcţie, setaţi *Rezoluţie* din fila *Setări principale* la 600 ppi sau mai puțin.

### Scădere

Puteți elimina culorile specificate din imaginea scanată, apoi o puteți salva în nuanțe de gri sau alb-negru. De exemplu, la scanare, puteţi şterge marcaje sau note scrise pe margini cu tuş colorat.

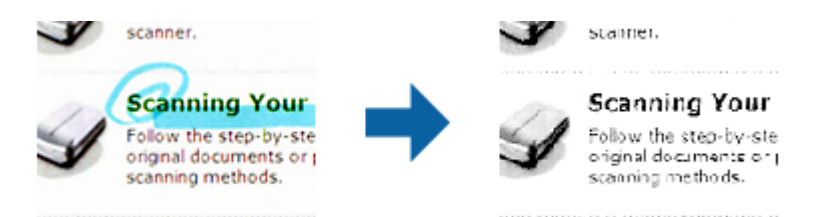

<span id="page-35-0"></span>Dacă selectaţi **Particularizare** din lista de culori din **Scădere**, puteţi efectua setări pentru culoarea pe care doriţi să o eliminaţi în timp ce consultaţi fereastra de previzualizare (numai pentru Windows).

#### *Notă:*

Această funcţie nu este disponibilă dacă selectaţi fila *Setări principale* > *Tip imagine* > *Auto* sau *Color*.

### Intensificare culoare

Puteți îmbunătăți culorile specificate pentru imaginea scanată, apoi o puteți salva în nuanțe de gri sau alb-negru. De exemplu, puteţi îmbunătăţi literele sau liniile de culori deschise.

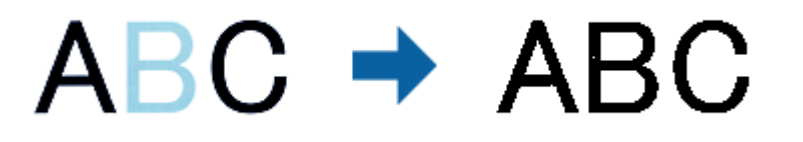

Dacă selectaţi **Particularizare** din lista de culori din **Intensificare culoare**, puteţi efectua setări pentru culorile pe care doriți să le îmbunătățiți în timp ce consultați fereastra de previzualizare (numai pentru Windows).

### *Notă:*

Această funcţie nu este disponibilă dacă selectaţi fila *Setări principale* > *Tip imagine* > *Auto* sau *Color*.

#### Luminoz.

Puteti ajusta luminozitatea pentru întreaga imagine.

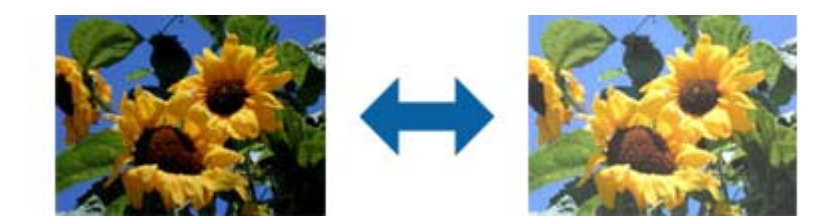

#### *Notă:*

Această funcţie nu este disponibilă, depinzând de setările din fila *Setări principale* > *Tip imagine* sau de setările din fila *Setări avansate*.

### Contrast

Puteți ajusta contrastul pentru întreaga imagine. În cazul în care măriți contrastul, zonele luminoase devin şi mai luminoase, iar zonele întunecate devin şi mai întunecate. Pe de altă parte, dacă reduceţi contrastul, diferentele dintre zonele luminoase și cele întunecate din imagine sunt mai puțin definite.

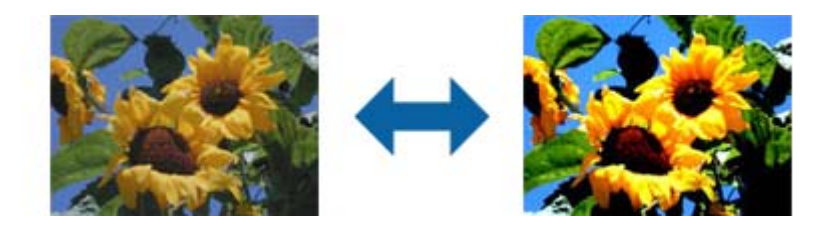
#### *Notă:*

Această funcţie nu este disponibilă, depinzând de setările din fila *Setări principale* > *Tip imagine* sau de setările din fila *Setări avansate*.

## Gama

Puteți ajusta gamma (luminozitatea intervalului intermediar) pentru întreaga imagine. Dacă imaginea este prea luminoasă sau prea întunecată, puteţi ajusta luminozitatea.

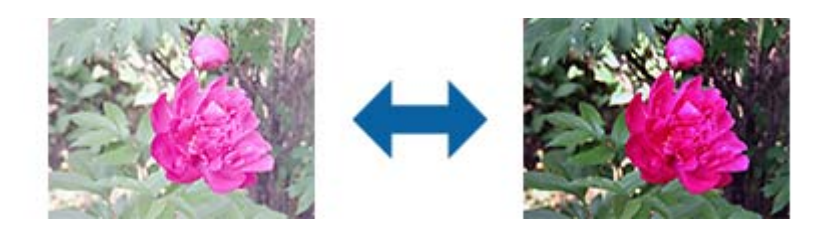

## *Notă:*

Această funcţie nu este disponibilă, depinzând de setările din fila *Setări principale* > *Tip imagine* sau de setările din fila *Setări avansate*.

#### Prag

Puteți ajusta limita pentru monocrom binar (alb-negru). Creșteți pagul, iar zona neagră se va mări. Reduceţi pagul, iar zona albă se va mări.

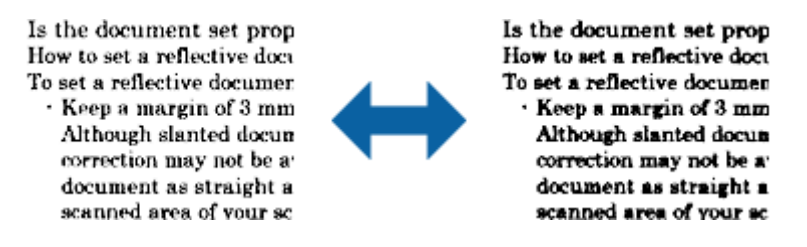

## *Notă:*

Este posibil ca această funcţie să nu fie disponibilă, în funcţie de setările din fila *Setări principale* > *Tip imagine* sau de setările din fila *Setări avansate*.

#### Unsharp Mask

Puteţi îmbunătăţi şi mări claritatea contururilor imaginii.

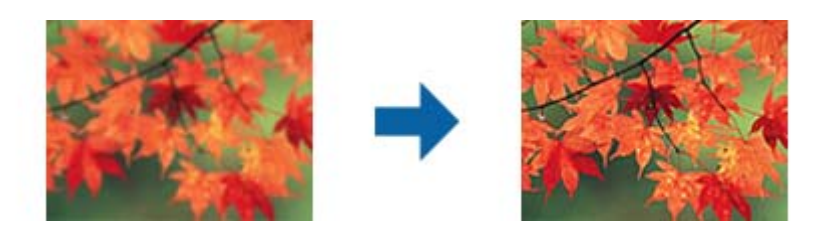

*Notă:*

Această funcţie nu este disponibilă în cazul selectării filei *Setări principale* > *Tip imagine* > *Alb negru*.

#### Filtrare descreen

Puteţi elimina modelele moiré (umbre în formă de plasă) care apar la scanarea hârtiei imprimate, precum cele din reviste.

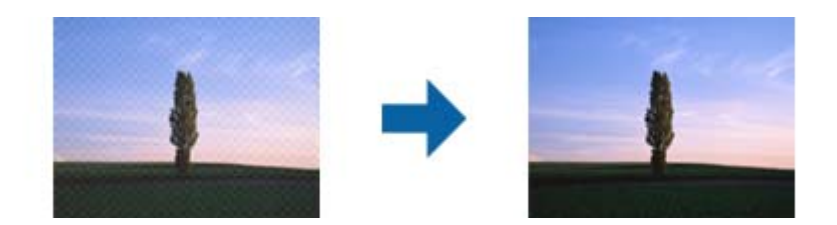

Pentru a verifica prezenta modelelor moiré, afișați imaginea la dimensiunea 100% (1:1). Dacă imaginea afişată este micşorată, imaginea apare în mod neregulat şi poate crea impresia unor modele moiré.

#### *Notă:*

- ❏ Pentru a utiliza această funcţie, setaţi *Rezoluţie* din fila *Setări principale* la 600 ppi sau mai puţin.
- ❏ Această funcţie nu este disponibilă în cazul selectării filei *Setări principale* > *Tip imagine* > *Alb negru*.
- ❏ Această funcţie nu este disponibilă la scanarea filmelor.
- $\Box$  Efectul acestei funcții nu poate fi verificat în fereastra de previzualizare.
- ❏ Această funcţie reduce claritatea imaginii scanate.

#### Umplere margine

Puteți îndepărta umbrele create în jurul imaginii scanate.

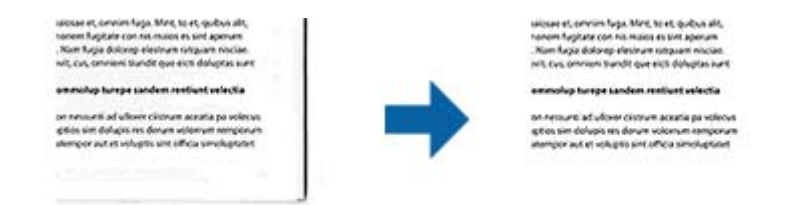

Pentru scanarea faţă-verso, setările pentru intervalul de completare a marginilor sunt inversate în oglindă pentru versoul originalului.

Dacă selectaţi **Setări**, este afişat ecranul **Nivel umplere margine** şi puteţi ajusta intervalele de completare a marginilor pentru laturile de sus, jos, stânga şi dreapta.

#### *Notă:*

Efectul acestei funcții nu poate fi verificat în fereastra de previzualizare.

#### Ieşire Dual Image (numai pentru Windows)

Puteţi scana o singură dată şi salva două imagini cu setări de generare diferite în mod simultan.

Ecranul **Setări pentru ieşirea 2** este afişat în momentul în care selectaţi **Pornit** sau **Setări**. Modificaţi setările pentru a doua imagine scanată (imaginea 2).

## Inscripţionare (numai pentru Windows)

Puteți adăuga o inscripționare la imaginea scanată.

Selectaţi **Setări** pentru a afişa ecranul **Setări inscripţionare**.

# <span id="page-38-0"></span>**Salvarea în format PDF căutabil**

Puteţi salva imaginea scanată sub forma unui fişier PDF căutabil. Acesta este un fişier PDF în care sunt înglobate date de tip text care permit căutarea.

#### *Notă:*

- ❏ Textul din originale este recunoscut utilizând recunoaşterea optică a caracterelor (OCR), apoi este înglobat în imaginea scanată.
- ❏ Această caracteristică este disponibilă numai atunci când este instalată componenta OCR EPSON Scan OCR (Windows) sau componenta OCR Epson Scan 2 OCR (Mac OS).
- 1. Aşezaţi originalul.
- 2. Deschideţi Epson Scan 2.
- 3. Efectuaţi setările pentru fiecare element din fila **Setări principale**.
- 4. Faceţi clic pe **Examinare**.
- 5. Verificaţi previzualizarea şi efectuaţi alte setări în fila **Setări avansate**, dacă este necesar.
- 6. Selectaţi **PDF căutabil** din lista **Format imagine**.
- 7. Selectaţi **Opţiuni** din lista **Format imagine** pentru a deschide fereastra **Opţiuni format imagine**.
- 8. Selectaţi fila **Text** din fereastra **Opţiuni format imagine**.
- 9. Verificaţi dacă este selectată limba originalului în lista **Limbă text**.
- 10. Faceţi clic pe **OK** pentru a închide fereastra **Opţiuni format imagine**.
- 11. Verificaţi numele de fişier pentru salvare afişat în **Nume fişier**.
- 12. Selectaţi folderul de salvare pentru imaginea scanată din lista **Folder**.
- 13. Faceţi clic pe **Scanare**.

Imaginea scanată este salvată în format PDF căutabil.

#### **Informaţii conexe**

- $\rightarrow$  ["Efectuarea scanării utilizând Epson Scan 2" la pagina 19](#page-18-0)
- $\rightarrow$  "Asezarea originalelor pe produs" la pagina 15
- $\rightarrow$  , Textul nu este corect recunoscut la salvarea în formatul PDF căutabil" la pagina 59

# <span id="page-39-0"></span>**Utilizarea unităţii de transparenţă**

# **Despachetarea unităţii de transparenţă**

Unitatea de transparență A3 opțională (B12B819221) vă permite să scanați filme și diapozitive complet color. După ce instalaţi unitatea de transparenţă, o puteţi lăsa în poziţie chiar şi dacă doriţi să reveniţi la scanarea unor originale normale (hârtie).

Asiguraţi-vă că toate articolele indicate mai jos sunt incluse şi nu au fost deteriorate în timpul transportului. Contactaţi distribuitorul Epson dacă unul dintre articole lipseşte sau este deteriorat.

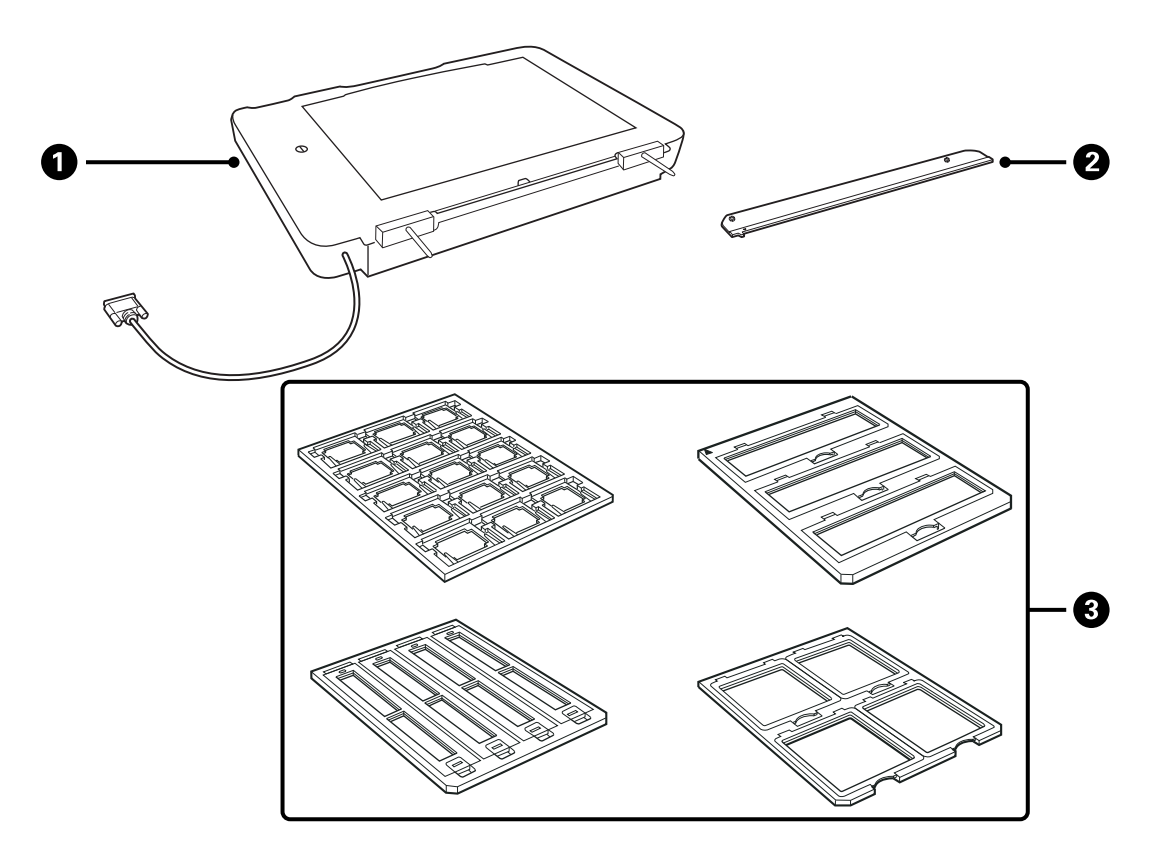

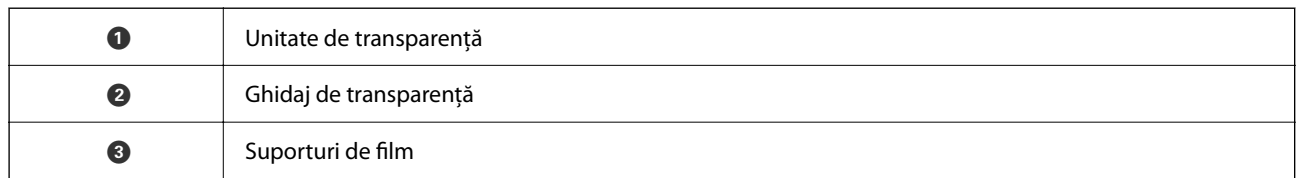

# **Deblocarea blocajului de transport**

Înainte de instalarea unității de transparență, trebuie să deblocați blocajul de transport.

1. Opriţi unitatea astfel încât partea cu sticlă să fie orientată în sus.

<span id="page-40-0"></span>2. Folosiţi o monedă pentru a debloca blocajul de transport rotind cu un sfert de tură în sensul acelor de ceasornic.

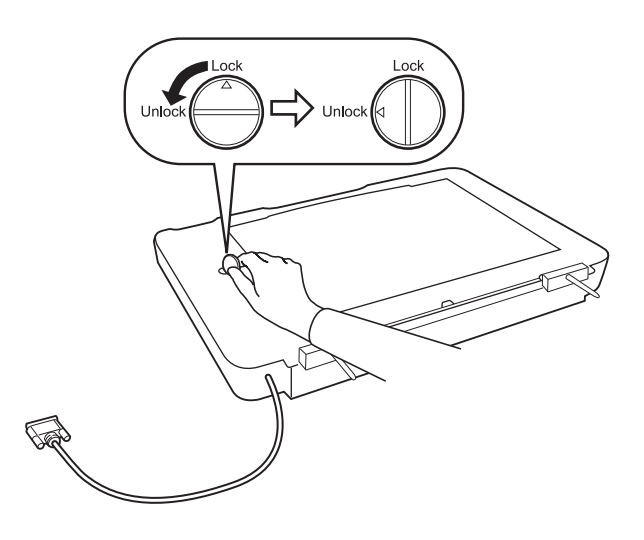

*Notă:*

- ❏ Înainte de transportarea scanerului, blocaţi blocajul de transport pentru a preveni daunele.
- ❏ Dacă ansamblul lămpii unităţii nu se află în poziţia de bază, nu puteţi bloca blocajul de transport. În acest caz, reataşaţi unitatea la scaner, închideţi unitatea şi apoi porniţi scanerul; ansamblul lămpii unităţii va reveni în poziţia de bază. Opriți scanerul și scoateți unitatea de transparență.

# **Instalarea unităţii de transparenţă**

- 1. Asiguraţi-vă că scanerul este oprit şi apoi deconectaţi cablul de alimentare de la scaner.
- 2. Deschideţi capacul pentru documente al scanerului şi apoi îndepărtaţi-l prin ridicarea lui drept în sus.

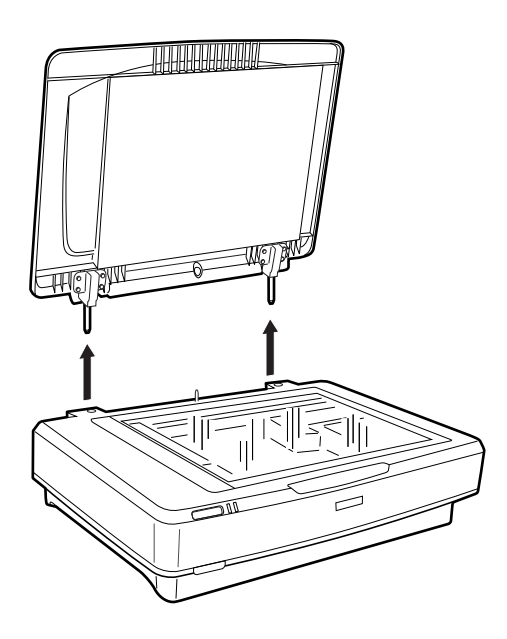

3. Aliniaţi fişele unităţii cu orificiile scanerului şi apoi coborâţi unitatea până când se poziţionează în siguranţă pe scaner, cu fişele introduse în orificii.

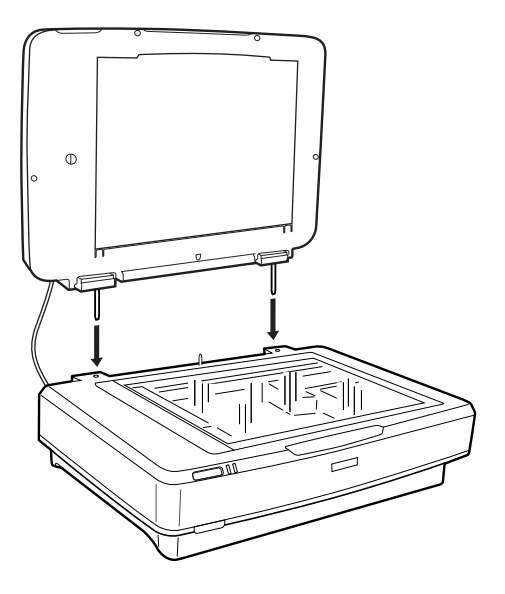

4. Scoateţi suportul pentru documente din unitatea de transparenţă, în modul indicat mai jos.

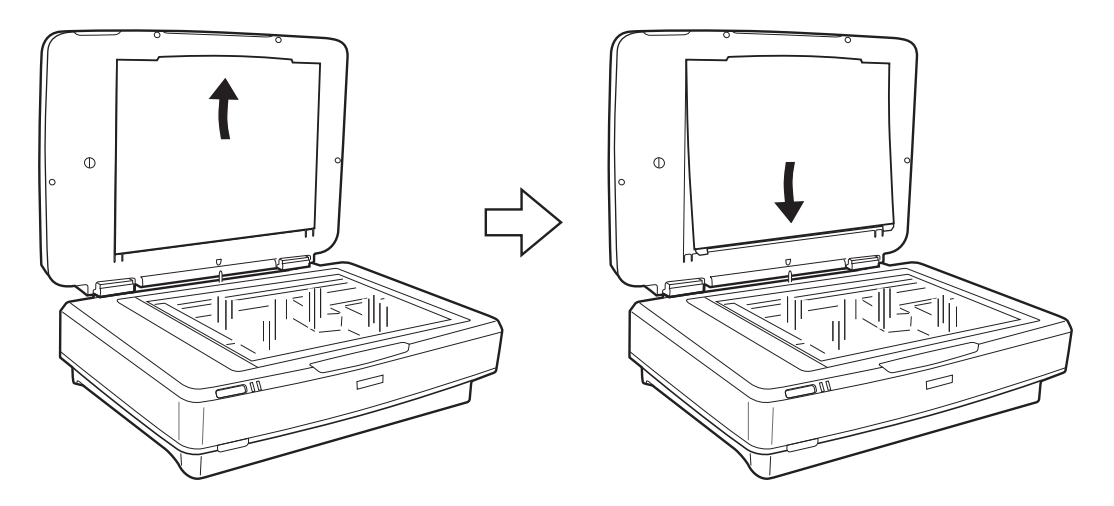

5. Amplasaţi unitatea de transparenţă pe marginea superioară a sticlei scanerului, în modul indicat mai jos.

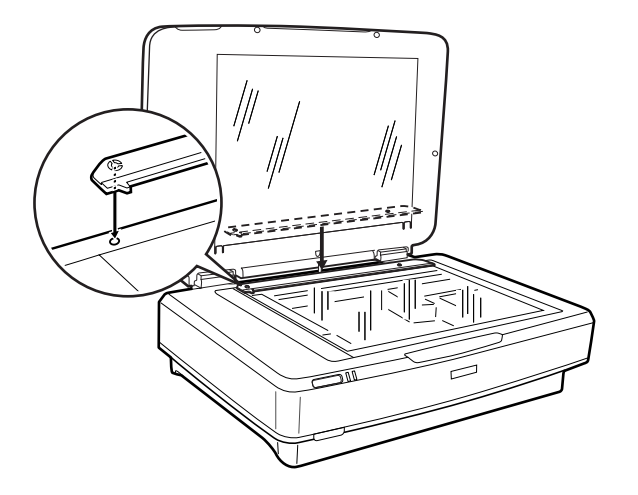

6. Închideţi unitatea de transparenţă.

<span id="page-42-0"></span>7. Conectaţi conectorul unităţii de transparenţă la conectorul opţional din partea din spate a scanerului.

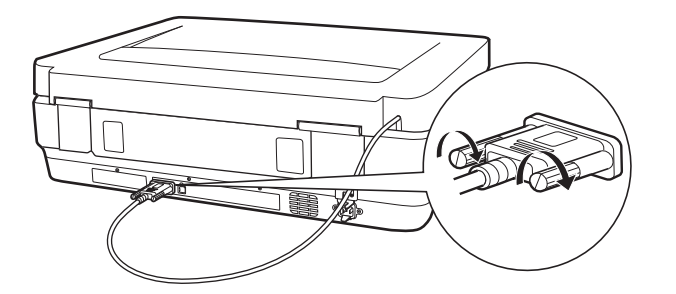

8. Conectați cablul de alimentare la scaner și apoi porniți imprimanta.

## c*Important:*

Nu asezati obiecte grele pe unitatea de transparență; în caz contrar, unitatea se poate defecta.

# **Setarea şi amplasarea filmelor**

#### *Notă:*

- ❏ Înainte de a scana filme, asiguraţi-vă că folosiţi o cârpă moale pentru a şterge sticla unităţii de transparenţă şi sticla scanerului.
- ❏ La scanarea filmelor, selectaţi *Mod foto* în Epson Scan 2 şi asiguraţi-vă că setaţi *Sursă document* şi *Tip document* în mod corect.
- 1. Deschideţi unitatea de transparenţă.
- 2. Amplasaţi filmul în suportul corespunzător.
- 3. Amplasaţi suportul de film pe sticla scanerului şi aliniaţi-l cu canelura de pe ghidajul de transparenţă. Asiguraţi-vă că filmul se află cu partea lucioasă în jos.
- 4. Închideţi unitatea de transparenţă.

Dacă suportul pentru documente este instalat în unitatea de transparenţă, îndepărtaţi-l.

Folosiţi software-ul de scaner pentru a scana filmul.

#### *Notă:*

- ❏ Asiguraţi-vă că unitatea de transparenţă este complet închisă; în caz contrar, apare o eroare de opţiune şi nu veţi putea scana.
- ❏ Depozitaţi suportul pentru documente în buzunarul aflat în partea de sus a unităţii de transparenţă atunci când nu îl folosiţi.

#### **Informaţii conexe**

& ["Instalarea unităţii de transparenţă" la pagina 41](#page-40-0)

# **Benzi de film de 35 mm**

1. Amplasaţi suportul de film de 35 mm pe o suprafaţă plană şi apoi îndepărtaţi capacul.

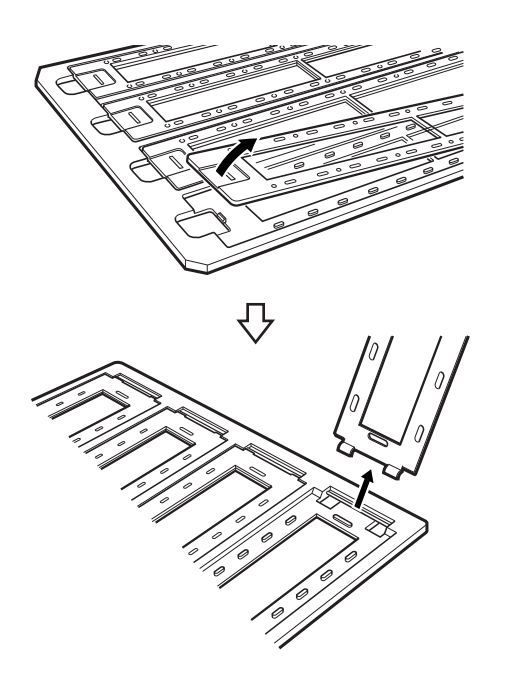

2. Introduceţi filmul, cu faţa în jos, în suport.

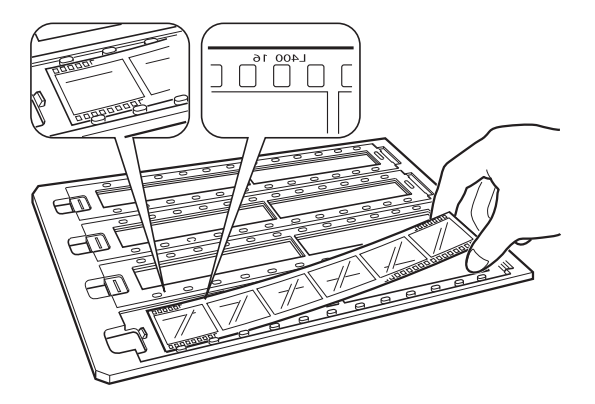

3. Remontaţi capacul demontat în pasul 1. Repetaţi paşii 1 – 3 pentru toate benzile de filme pe care doriţi să le scanaţi.

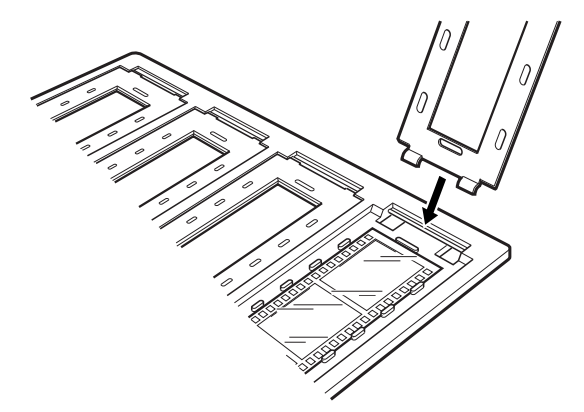

4. Amplasaţi suportul de film pe sticla scanerului şi aliniaţi-l cu canelura de pe ghidajul transparent, conform imaginii de mai jos.

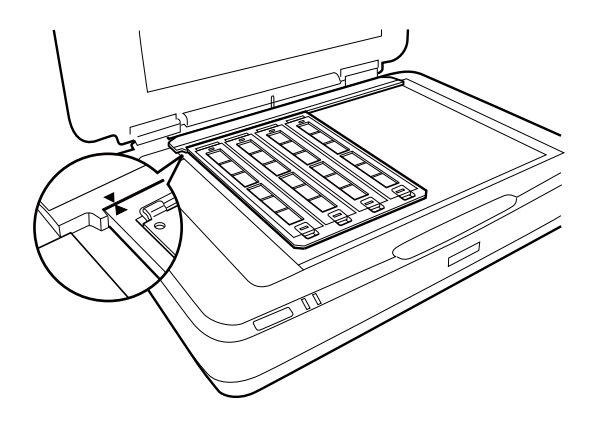

# **Diapozitive montate**

1. Încărcaţi diapozitivele, cu faţa în jos, în suportul de diapozitiv montat, în modul indicat mai jos. Repetaţi acest pas pentru toate diapozitivele pe care doriţi să le scanaţi.

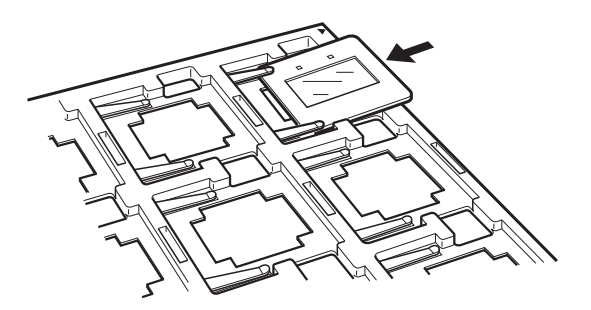

2. Aşezaţi suportul de diapozitiv pe sticla scanerului. Aliniaţi suportul de diapozitiv cu canelura de pe ghidajul transparent, în modul indicat mai jos.

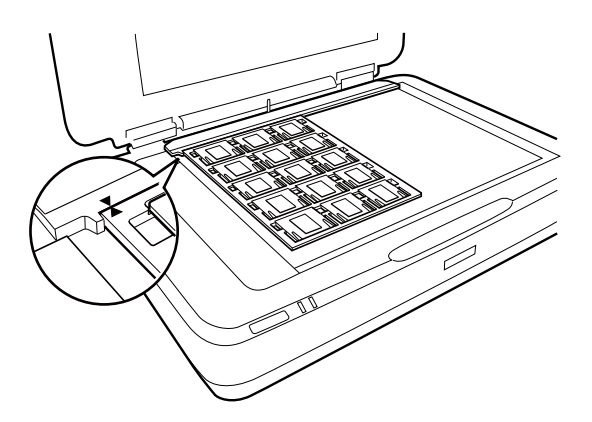

# **Format mediu (120/220)**

1. Amplasaţi suportul de format mediu pe o suprafaţă plană şi apoi deschideţi capacul.

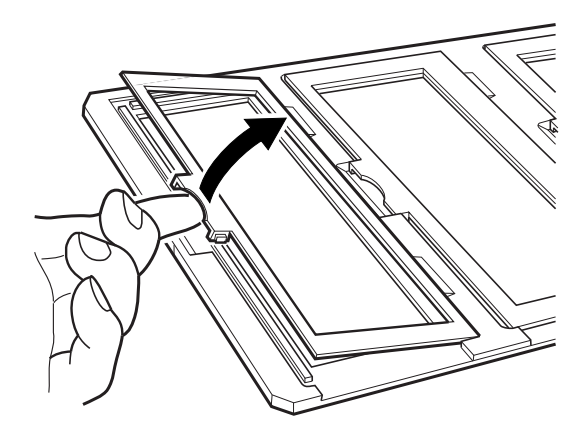

2. Introduceţi filmul, cu faţa în jos, în suport.

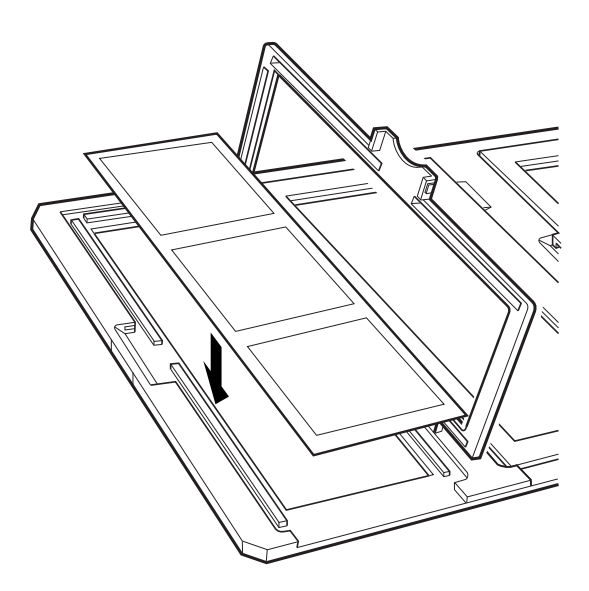

3. Închideţi capacul. Repetaţi paşii 1 – 3 pentru toate filmele pe care doriţi să le scanaţi.

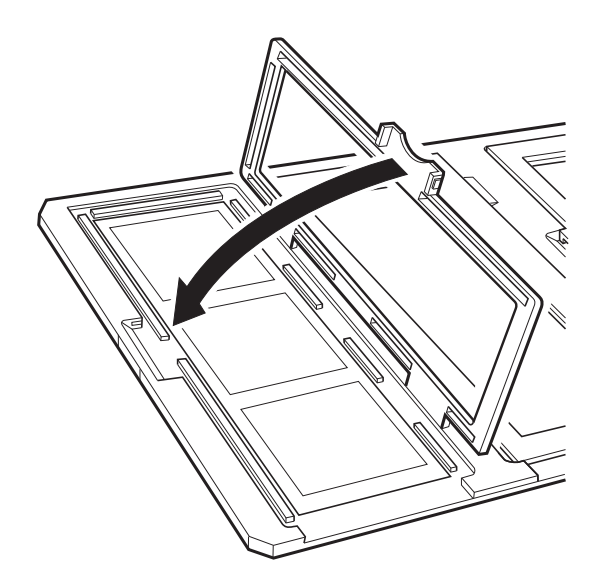

4. Amplasaţi suportul de film pe sticla scanerului şi aliniaţi-l cu canelura de pe ghidajul transparent, conform imaginii de mai jos.

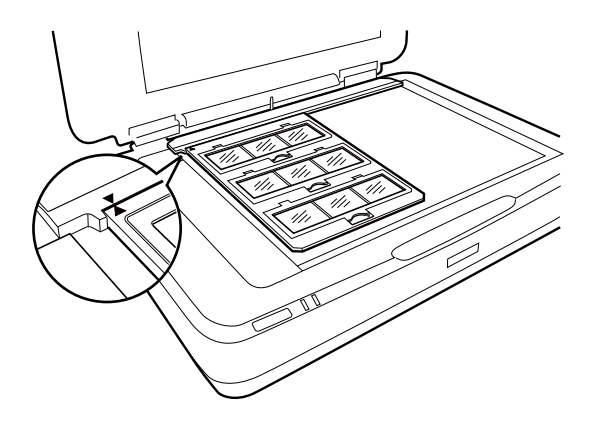

# **Film de 4×5 inch**

1. Amplasaţi suportul de film de 4×5 inch pe o suprafaţă plană şi apoi deschideţi capacul.

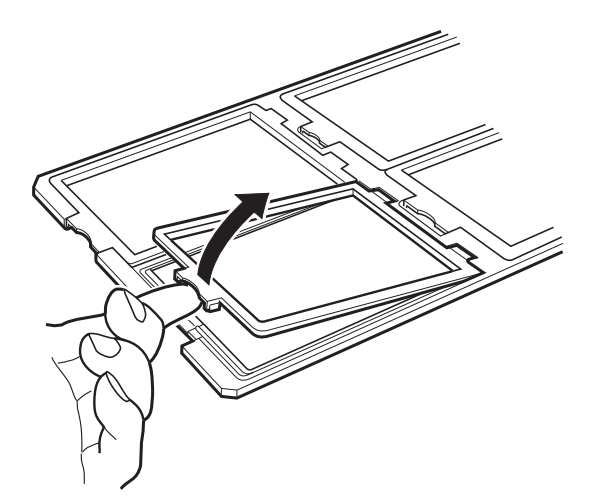

2. Introduceţi filmul, cu faţa în jos, în suport.

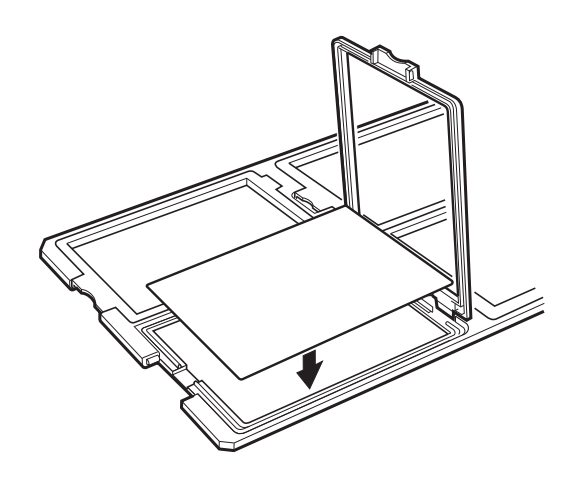

3. Închideţi capacul. Repetaţi paşii 1 – 3 pentru toate filmele pe care doriţi să le scanaţi.

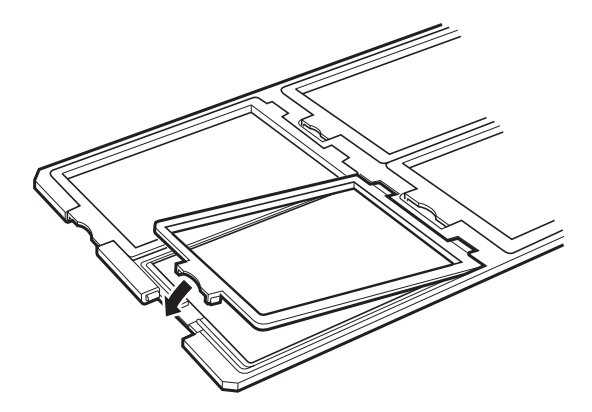

4. Amplasaţi suportul pe sticla scanerului şi aliniaţi-l cu canelura de pe ghidajul transparent, conform imaginii de mai jos.

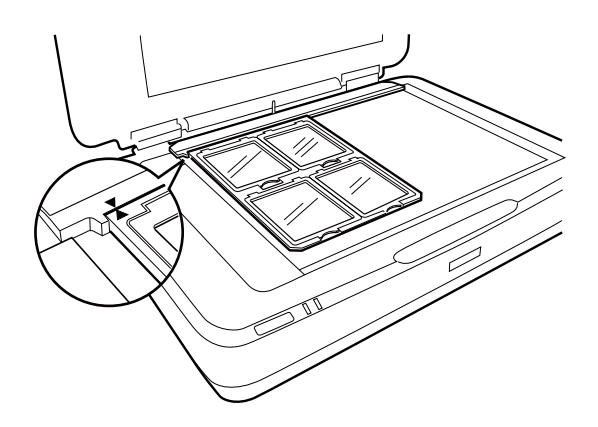

# **Mărimi de film atipice**

Amplasaţi filmul direct pe sticla scanerului, asigurându-vă că suprafaţa lucioasă (netedă) a filmului este în jos.

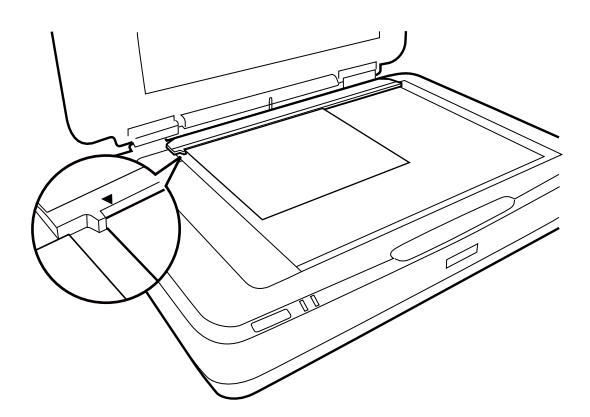

Dacă suportul pentru documente este instalat în unitatea de transparenţă, îndepărtaţi-l. Închideţi unitatea de transparenţă.

### *Notă:*

- ❏ O zonă de 17,0 ±0,5 mm de la marginea orizontală şi de 2,0 ±0,5 mm de la marginea verticală a sticlei scanerului nu poate fi scanată.
- ❏ Atunci când aşezaţi filmul direct pe sticla scanerului, asiguraţi- vă că setaţi poziţia de focalizare la 0.0 în Epson Scan 2.

# <span id="page-48-0"></span>**Utilizarea unităţii de transparenţă pentru a scana**

# **Scanarea filmelor cu setări adecvate**

Această secțiune explică modul de efectuare a setărilor adecvate pentru materialele pe care doriți să le scanați.

- 1. Asigurați-vă că scanerul este conectat la computer.
- 2. Amplasați filmele pe sticla scanerului.
- 3. Porniți Epson Scan 2.
- 4. Selectați **Mod foto** din lista **Mod**.
- 5. Efectuați următoare setări din fila **Setări principale**.
	- ❏ **Sursă document**: Selectați **Unitate de transparenţă**.
	- ❏ **Tip document**: Selectați tipul de film care corespunde filmelor dumneavoastră.
	- ❏ **Tip imagine**: Selectați culoarea pentru a salva imaginea scanată.
	- ❏ **Rezoluţie**: Selectați rezoluția.
	- ❏ **Calitate scanare**: Selectați calitatea tipăririi.

#### *Notă:*

Atunci când specificați o rezoluție ridicată, numărul de pixeli din date crește, iar imaginea scanată are o textură mai fină. Totuși, creșterea rezoluției duce la creșterea mărimii datelor. Specificați o rezoluție adecvată, în funcție de scopul de scanare.

- 6. Faceți clic pe **Examinare**.
- 7. Confirmați previzualizarea și efectuați alte setări în fila **Setări avansate**, dacă este necesar.
- 8. Setați **Format imagine**.
- 9. Confirmați numele de fișier pentru salvare afișat în **Nume fişier**.
- 10. Selectați folderul de salvare pentru imaginea scanată din lista **Folder**.
- 11. Faceți clic pe **Scanare**.

## **Informaţii conexe**

 $\rightarrow$  "Funcții de ajustare a imaginii pentru Mod foto" la pagina 28

# **Scanarea unor originale (non-filme) reflectante**

Pentru a scana originale reflectante folosind unitatea de transparență, introduceți întotdeauna suportul de document inclus cu această unitate. De asemenea, asiguraţi-vă că îndepărtaţi ghidajul de transparenţă de pe sticla scanerului.

Introduceţi suportul de document în modul descris mai jos.

1. Deschideţi unitatea de transparenţă şi apoi îndepărtaţi ghidajul de transparenţă de pe sticla scanerului.

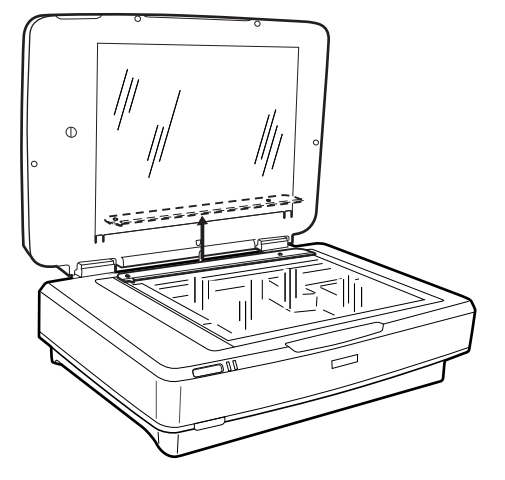

2. Glisaţi suportul în partea superioară şi apoi introduceţi agăţătorile în fantele de pe partea inferioară a unităţii de transparenţă.

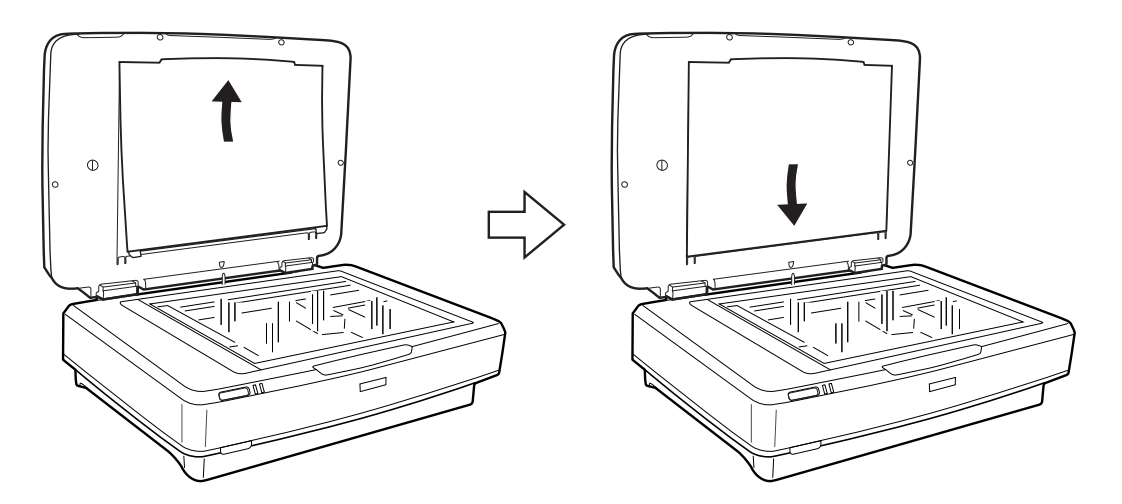

3. Amplasaţi documentele pe sticla scanerului şi apoi închideţi unitatea de transparenţă.

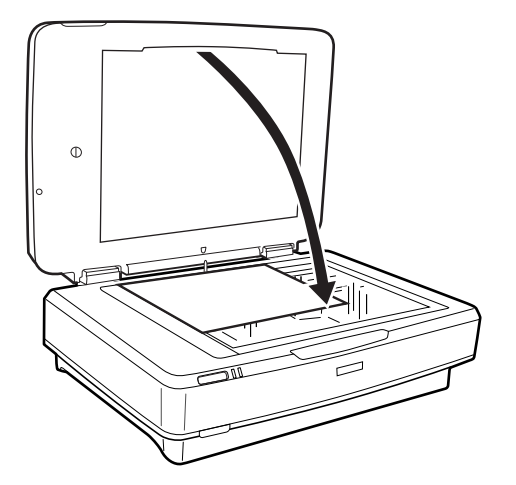

# <span id="page-50-0"></span>**Întreţinere**

# **Curăţarea scanerului**

Pentru a menţine scanerul în condiţii optime de operare, curăţaţi-l periodic utilizând următoarea procedură.

## c*Important:*

- ❏ Nu apăsaţi suprafaţa sticlei scanerului cu forţă.
- $\Box$  Aveti grijă să nu zgâriati sau să nu deteriorati suprafata sticlei scanerului și nu utilizati perii aspre pentru a o curăţa. Dacă suprafaţa de sticlă este deteriorată, poate scădea calitatea scanării.
- ❏ Nu utilizaţi niciodată alcool, diluanţi sau solvenţi corozivi pentru a curăţa scanerul. Aceste substanţe chimice pot deteriora componentele scanerului şi carcasa acestuia.
- ❏ Aveţi grijă să nu vărsaţi lichid pe componentele mecanice sau electronice ale scanerului. Acest lucru ar putea cauza deteriorarea permanentă a mecanismelor şi a circuitelor.
- $\Box$  Nu pulverizați lubrifianți pe scaner.
- ❏ Nu deschideţi carcasa scanerului.
- 1. Opriți scanerul.
- 2. Deconectaţi cablul de alimentare de la scaner.
- 3. Curăţaţi carcasa exterioară cu o cârpă înmuiată în detergent slab şi apă.
- 4. Dacă suprafața sticlei se murdărește, curățați-o cu o cârpă moale și uscată. Dacă suprafața de sticlă este pătată cu grăsimi sau cu un alt material greu de îndepărtat, folosiţi o cantitate mică de soluţie pentru curăţat sticla şi o cârpă moale. Îndepărtaţi tot lichidul.

Asigurați-vă că praful nu se depune pe suprafața sticlei. Praful poate cauza pete și linii drepte pe imaginile scanate.

#### c*Important:*

Nu pulverizaţi produse de curăţare a sticlei direct pe suprafaţa sticlei.

5. Curăţaţi capacul de documente dacă acesta se murdăreşte.

#### **Informaţii conexe**

& ["Denumiri piese" la pagina 10](#page-9-0)

# **Economisirea energiei**

Puteți regla timpul înainte de aplicarea modului de gestionare a energiei. Orice creștere va afecta eficiența energetică a produsului. Luați în considerare mediul înconjurător înainte de a efectua modificări.

- 1. Porniți Epson Scan 2 Utility.
	- ❏ Windows 11/Windows Server 2022 Faceți clic pe butonul de start și apoi selectați **All apps** > **EPSON** > **Epson Scan 2 Utility**.
	- ❏ Windows 10/Windows Server 2019/Windows Server 2016 Faceți clic pe butonul de start, apoi selectați **EPSON** > **Epson Scan 2 Utility**.
	- ❏ Windows 8.1/Windows 8/Windows Server 2012 R2/Windows Server 2012 Ecranul **Start** > **Aplicații** > **Epson** > **Epson Scan 2 Utility**.
	- ❏ Windows 7/Windows Server 2008/Windows Server 2008 R2 Faceți clic pe butonul Start, apoi selectați **Toate programele** (sau **Programe**) > **EPSON** > **Epson Scan 2** > **Epson Scan 2 Utility**.
	- ❏ Mac OS

Selectați **Accesare** > **Aplicații** > **Epson Software** > **Epson Scan 2 Utility**.

- 2. Faceți clic pe fila **Economisire energie**.
- 3. Setați opțiunea **Temporizator oprire (minute)** sau **Dezactivare la deconectare**, apoi faceți clic pe **Setare**.

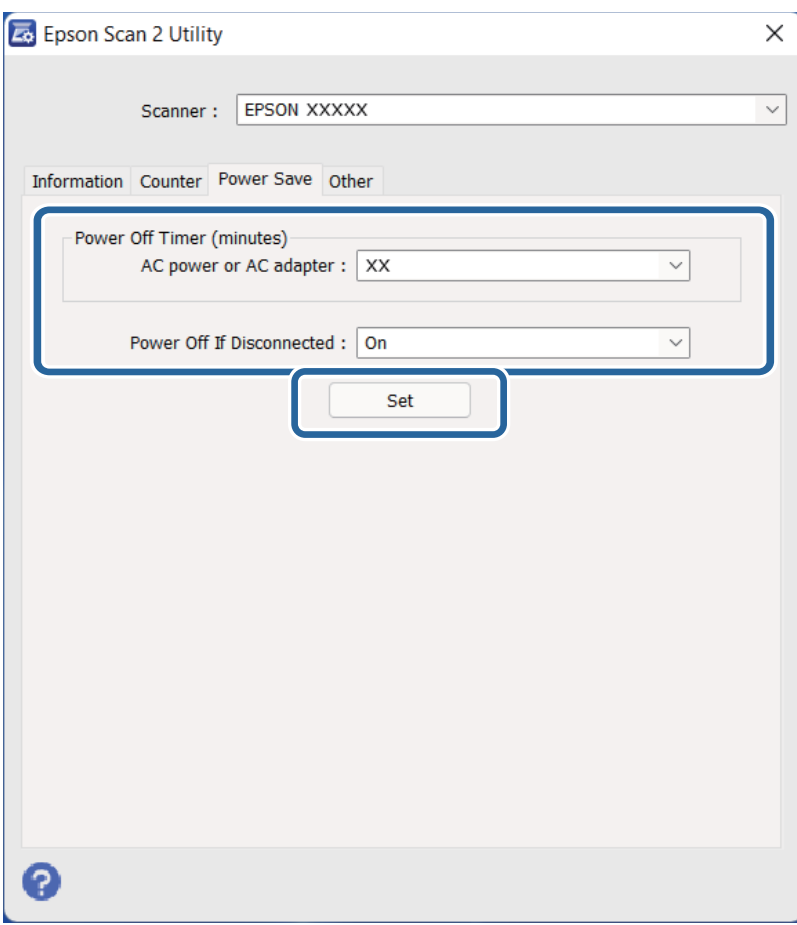

# <span id="page-52-0"></span>**Transportarea scanerului**

Înainte de a transporta scanerul pe distanțe lungi sau de a-l depozita pe o perioadă extinsă de timp, trebuie să blocați sania pentru a preveni daunele.

# !*Atenţie:*

Deoarece produsul este greu, nu se va încerca niciodată ridicarea sau transportul acestuia de către o singură persoană. Produsul trebuie ridicat şi transportat de către două persoane.

- 1. Asiguraţi-vă că sania se află în poziţia de bază, pe partea stângă a scanerului. În cazul în care sania nu se află în poziţia de bază, porniţi scanerul şi aşteptaţi până când sania se deplasează în poziţia de bază.
- 2. Opriţi scanerul şi apoi deconectaţi cablul de alimentare.
- 3. Deconectaţi cablul USB de la scaner.
- 4. Trageţi în jos blocajul de transport.

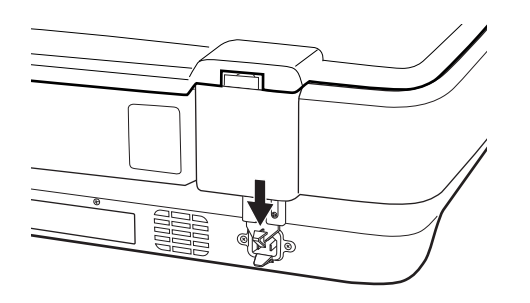

5. Ataşați materialele de ambalare furnizate împreună cu scanerul, apoi împachetați din nou scanerul în ambalajul original sau într-un ambalaj care să îl cuprindă corespunzător.

#### **Informaţii conexe**

 $\blacktriangleright$  ["Denumiri piese" la pagina 10](#page-9-0)

# **Actualizarea aplicațiilor și a firmware-ului**

Puteți elimina anumite probleme și îmbunătăți sau adăuga funcționalități prin actualizarea aplicațiilor și a firmware-ului. Asigurați-vă că utilizați cea mai recentă versiune a aplicațiilor și a firmware-ului.

#### c*Important:*

❏ Nu opriți computerul sau scanerul în timpul actualizării.

- 1. Asigurați-vă că scanerul și computerul sunt conectate și computerul este conectat la internet.
- 2. Porniți EPSON Software Updater și actualizați aplicațiile sau firmware-ul.

*Notă:* Sistemele de operare Windows Server nu sunt acceptate.

## ❏ Windows 11

Faceți clic pe butonul start și apoi selectați **Toate aplicațiile** > **Epson Software** > **EPSON Software Updater**.

❏ Windows 10

Faceți clic pe butonul de start, apoi selectați **Epson Software** > **EPSON Software Updater**.

❏ Windows 8.1/Windows 8

Introduceți numele aplicației în câmpul de căutare, apoi selectați pictograma afișată.

❏ Windows 7

Faceți clic pe butonul de start și apoi selectați **Toate programele** sau **Programe** > **Epson Software** > **EPSON Software Updater**.

❏ Mac OS

Selectați **Finder** > **Accesare** > **Aplicații** > **Epson Software** > **EPSON Software Updater**.

## *Notă:*

Dacă nu găsiți aplicația pe care doriți să o actualizați în lista de aplicații, nu o puteți actualiza utilizând EPSON Software Updater. Verificați cele mai recente versiuni ale aplicațiilor pe site-ul local Epson.

[http://www.epson.com](http://www.epson.com/)

# <span id="page-54-0"></span>**Rezolvarea problemelor**

# **Problemele scanerului**

## **Indicatoarele luminoase ale scanerului indică o eroare**

Dacă indicatoarele luminoase ale scanerului indică o eroare, verificați următoarele aspecte.

- ❏ Încercați să rescanați originalul. Scanerul revine la modul normal atunci când primește comenzile corecte.
- ❏ Asigurați-vă că blocajul de transport a fost eliberat.
- ❏ Opriți scanerul și reporniți-l. Dacă nu rezolvați problema în acest mod, este posibil ca scanerul să funcționeze defectuos sau să fie necesară înlocuirea unității scanerului. Contactați distribuitorul.

#### **Informaţii conexe**

 $\rightarrow$  ["Butoane și indicatoare" la pagina 11](#page-10-0)

# **Probleme la începerea scanării**

❏ Asiguraţi-vă că software-ul de scanare este complet instalat.

Consultaţi manualul tipărit pentru instrucţiuni privind instalarea software-ului de scanare.

- ❏ Verificaţi indicatorul luminos de stare şi asiguraţi-vă că produsul este pregătit pentru scanare.
- ❏ Cablurile trebuie să fie conectate în siguranţă la produs şi la o priză electrică funcţională.
- ❏ Verificaţi dacă priza electrică funcţionează. Conectaţi un alt dispozitiv la priza electrică şi verificaţi dacă îl puteţi porni.
- ❏ Opriţi scanerul şi computerul şi apoi verificaţi conexiunea cablului de interfaţă dintre acestea pentru a vă asigura că este corespunzătoare.
- ❏ Asiguraţi-vă că aţi selectat scanerul corect, dacă pe ecran este afişată o listă cu scanere.
- ❏ Conectaţi produsul direct la portul USB extern al computerului sau doar printr-un singur hub USB. Este posibil ca scanerul să nu funcționeze corect dacă este conectat la computer prin mai multe huburi USB. Dacă problema persistă, încercaţi să conectaţi produsul direct la computer.
- ❏ Dacă la computer sunt conectate mai multe echipamente, este posibil să apară disfuncţionalităţi. Conectaţi doar produsul pe care doriţi să-l utilizaţi şi apoi încercaţi să scanaţi din nou.
- ❏ Dacă software-ul de scanare nu funcţionează corect, dezinstalaţi mai întâi software-ul şi apoi reinstalaţi-l în modul descris în manualul tipărit.
- ❏ Dacă sursa de lumină a ajuns la sfârşitul duratei de viaţă, aceasta trebuie înlocuită de un profesionist. Pentru detalii, contactaţi distribuitorul.

#### **Informaţii conexe**

- & ["Dezinstalarea aplicaţiilor" la pagina 61](#page-60-0)
- $\blacktriangleright$  "Contactarea serviciul de asistență clienți" la pagina 70

## **Nu se poate porni Epson Scan 2**

Asiguraţi-vă că scanerul este conectat corespunzător la computerul dvs.

- ❏ Verificaţi conexiunea prin cablu USB.
	- ❏ Verificaţi conectarea corectă a cablului USB la scaner şi la computer.
	- ❏ Utilizaţi cablul USB livrat cu scanerul.
	- ❏ Conectaţi scanerul direct la portul USB al computerului. Este posibil ca scanerul să nu funcţioneze corect dacă este conectat la computer prin mai multe hub-uri USB.
- ❏ Dacă utilizaţi scanerul cu unitatea de interfaţă de reţea, verificaţi conexiunea corespunzătoare a cablului de rețea.
- ❏ Asiguraţi-vă că scanerul este pornit.
- ❏ Aşteptaţi până când indicatorul luminos de stare nu mai clipeşte, indicând că scanerul este pregătit să scaneze.
- ❏ Dacă utilizaţi aplicaţii compatibile TWAIN, asiguraţi-vă că pentru setarea Scaner sau Sursă a fost selectat scanerul corect.

# **Nu se poate scana utilizând butonul**

- ❏ Asiguraţi-vă că scanerul este conectat corespunzător la computerul dvs.
- ❏ Asiguraţi-vă că aplicaţia Epson Scan 2 este instalată corect.

# **Nu se poate scana utilizând unitatea de transparenţă**

- ❏ Asiguraţi-vă că suportul pentru documente este îndepărtat de pe capacul scanerului.
- ❏ Asiguraţi-vă că unitatea de transparenţă opţională este instalată corect.
- ❏ Asiguraţi-vă că folosiţi **Mod foto** şi setaţi **Tip document** în mod corect.
- ❏ Asiguraţi-vă că filmul este poziţionat corect în suportul pentru film şi că suportul pentru film este poziţionat corect pe sticla scanerului.
- ❏ Asiguraţi-vă că blocajul de transport de pe unitatea de transparenţă este eliberat.

## **Informaţii conexe**

- & ["Instalarea unităţii de transparenţă" la pagina 41](#page-40-0)
- & ["Utilizarea unităţii de transparenţă pentru a scana" la pagina 49](#page-48-0)
- & ["Setarea şi amplasarea filmelor" la pagina 43](#page-42-0)

# **Nu se poate scana utilizând un alt software de scanare decât Epson Scan 2**

- ❏ Dacă utilizaţi programe compatibile TWAIN, asiguraţi-vă că pentru setarea Scaner sau Sursă a fost selectat scanerul corect.
- ❏ Dacă nu puteţi scana utilizând un program de scanare compatibil TWAIN, dezinstalaţi programul de scanare compatibil TWAIN şi apoi reinstalaţi-l.

# <span id="page-56-0"></span>**Probleme la imaginea scanată**

# **Culori lipsite de omogenitate, murdărie, pete etc. apar la scanarea de pe geamul scanerului**

- ❏ Curăţaţi geamul scanerului.
- ❏ Îndepărtaţi resturile sau murdăria care aderă la original.
- ❏ Nu apăsaţi cu prea multă forţă pe original sau pe capacul pentru document. Dacă apăsaţi cu prea multă forţă, pot apărea neclarităţi, mâzgălituri sau pete.

#### **Informaţii conexe**

& ["Curăţarea scanerului" la pagina 51](#page-50-0)

# **Calitatea imaginii lasă de dorit**

- ❏ Setaţi opţiunea **Mod** din Epson Scan 2 conform originalului pe care doriţi să îl scanaţi. Scanaţi utilizând setările pentru documente din **Mod document** şi setările pentru fotografii din **Mod foto**.
- ❏ În **Mod foto** din Epson Scan 2, setaţi opţiunea **Tip document** din fila **Setări principale** în funcţie de originalul pe care doriţi să îl scanaţi.
- ❏ Dacă rezoluţia este redusă, încercaţi să măriţi rezoluţia şi apoi să scanaţi.
- ❏ În Epson Scan 2, reglaţi imaginea utilizând elementele din fila **Setări avansate**, apoi scanaţi.

#### **Informaţii conexe**

- $\rightarrow$  "Setarea unei rezoluții potrivite pentru scopul scanării" la pagina 26
- $\rightarrow$  "Funcții de ajustare a imaginii pentru Mod foto" la pagina 28
- & ["Funcţii de ajustare a imaginii pentru Mod document" la pagina 34](#page-33-0)

## **Fundalul imaginilor prezintă ofset**

Este posibil ca imaginile situate pe verso-ul originalului să apară pe imaginea scanată.

❏ În Epson Scan 2, selectaţi fila **Setări avansate**, apoi reglaţi opţiunea **Luminoz.**.

Este posibil ca această caracteristică să nu fie disponibilă, în funcţie de setările din fila **Setări principale** > **Tip imagine** sau alte setări din fila **Setări avansate**.

- ❏ În **Mod document** din Epson Scan 2, selectaţi fila **Setări avansate**, după care **Opţiune imagine** > **Îmbunătăţire text**.
- ❏ La scanarea de pe geamul scanerului, aşezaţi o coală de hârtie neagră sau o folie de protecţie pentru birou peste original.

#### **Informaţii conexe**

- $\rightarrow$  "Funcții de ajustare a imaginii pentru Mod foto" la pagina 28
- $\rightarrow$  "Funcții de ajustare a imaginii pentru Mod document" la pagina 34

# **Textul este neclar**

- ❏ În **Mod document** din Epson Scan 2, selectaţi fila **Setări avansate**, după care **Opţiune imagine** > **Îmbunătăţire text**.
- ❏ Selectaţi **Mod document** pentru opţiunea **Mod** din Epson Scan 2. Scanaţi utilizând setările pentru documente din **Mod document**.
- ❏ În **Mod document**, în Epson Scan 2, când opţiunea **Tip imagine** din fila **Setări principale** este setată la **Alb negru**, reglaţi **Prag** din fila **Setări avansate**. La creşterea valorii **Prag**, zona culorii negre devine mai mare.
- ❏ Dacă rezoluţia este redusă, încercaţi să măriţi rezoluţia şi apoi să scanaţi.

## **Informaţii conexe**

- & ["Funcţii de ajustare a imaginii pentru Mod foto" la pagina 28](#page-27-0)
- $\rightarrow$  "Funcții de ajustare a imaginii pentru Mod document" la pagina 34
- $\rightarrow$  "Setarea unei rezoluții potrivite pentru scopul scanării" la pagina 26

# **Apar modele moiré (umbre sub formă de plasă)**

Dacă originalul este un document imprimat, este posibil să apară modele moiré (umbre sub formă de plasă) în imaginea scanată.

❏ În fila **Setări avansate** din Epson Scan 2, selectaţi **Filtrare descreen**.

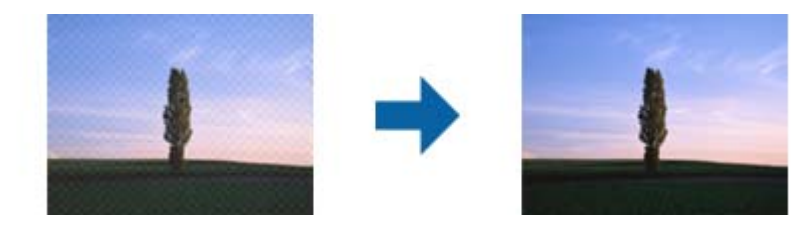

❏ Modificaţi rezoluţia şi încercaţi să scanaţi din nou.

## **Informaţii conexe**

- $\rightarrow$  "Funcții de ajustare a imaginii pentru Mod foto" la pagina 28
- & ["Funcţii de ajustare a imaginii pentru Mod document" la pagina 34](#page-33-0)
- $\rightarrow$  "Setarea unei rezoluții potrivite pentru scopul scanării" la pagina 26

## **Nu se poate scana suprafaţa corectă pe geamul scanerului**

- ❏ Asiguraţi-vă că originalul este poziţionat corect în raport cu marcajele de aliniere.
- ❏ Dacă marginea imaginii scanate lipseşte, îndepărtaţi uşor originalul de marginea geamului scanerului.
- ❏ La amplasarea mai multor originale pe geamul scanerului, asiguraţi-vă că există un spaţiu de cel puţin 20 mm (0,79 inchi) între originale.

# <span id="page-58-0"></span>**Nu se poate previzualiza în Imagine redusă**

- ❏ La amplasarea mai multor originale pe geamul scanerului, asigurați-vă că există un spațiu de cel puțin 20 mm (0,79 inchi) între originale.
- ❏ Verificați dacă originalul este amplasat drept.
- ❏ În funcție de original, cum ar fi atunci când scanați un film de format mediu (120/120) sau un film de 4 × 5 inchi, este posibil ca previzualizarea să nu fie efectuată în **Imagine redusă**. În această situație, deselectați caseta de validare **Imagine redusă** din partea superioară a ferestrei de previzualizare pentru a previzualiza întreaga zonă scanată, apoi creați manual cadrul de selecție.

# **Nu se pot obţine rezultatele dorite în modul Orientare automată foto**

- ❏ Fotografiile mici nu sunt rotite automat.
- ❏ Filmele plasate cu capul în jos nu sunt rotite automat.
- ❏ Fotografiile şi filmele pentru care nu pot fi detectate părţile superioară şi inferioară nu sunt rotite automat. Rotiţi manual utilizând butonul **Rotiţi**.

# **Textul nu este corect recunoscut la salvarea în formatul PDF căutabil**

- ❏ În fereastra **Opţiuni format imagine** din Epson Scan 2, verificaţi că opţiunea **Limbă text** este setată corect în fila **Text**.
- ❏ Verificaţi dacă originalul este amplasat drept.
- ❏ Utilizaţi un original cu text clar. Este posibil ca recunoaşterea textului să nu fie posibilă pentru următoarele tipuri de originale.
	- ❏ Originale care au fost copiate de mai multe ori
	- ❏ Originale primite prin fax (la rezoluţii reduse)
	- ❏ Originale la care spaţierea dintre litere, respectiv dintre rânduri, este prea redusă
	- ❏ Originale cu linii trase cu rigla sau subliniere pe deasupra textului
	- ❏ Originale cu text scris de mână
	- ❏ Originale cu încreţituri sau cute
- ❏ În **Mod document**, în Epson Scan 2, când opţiunea **Tip imagine** din fila **Setări principale** este setată la **Alb negru**, reglaţi **Prag** din fila **Setări avansate**. La mărirea valorii **Prag**, negrul devine mai intens.
- ❏ În **Mod document** din Epson Scan 2, selectaţi fila **Setări avansate**, după care **Opţiune imagine** > **Îmbunătăţire text**.

#### **Informaţii conexe**

- & ["Salvarea în format PDF căutabil" la pagina 39](#page-38-0)
- $\blacktriangleright$  "Funcții de ajustare a imaginii pentru Mod foto" la pagina 28
- & ["Funcţii de ajustare a imaginii pentru Mod document" la pagina 34](#page-33-0)

# **Marginile de legare ale unei broşuri sunt deformate sau neclare**

La scanarea unei broşuri pe geamul scanerului, este posibil ca acele caractere de pe marginea de legare să apară distorsionate sau neclare. În cazul apariției acestei probleme, textul nu este corect recunoscut atunci când salvați imaginea scanată ca **PDF căutabil**.

Pentru a reduce deformarea sau neclaritatea pe marginea de legare, apăsaţi uşor în jos capacul pentru document şi mentineti-l apăsat în timp ce scanați, pentru a aplatiza broșura. Asigurați-vă că nu deplasați broșura în timpul scanării.

## c*Important:*

Nu apăsaţi cu o forţă prea mare pe capacul pentru documente. În caz contrar, este posibilă deteriorarea broşurii sau a scanerului.

## **Nu se pot rezolva problemele imaginii scanate**

Dacă ați încercat toate soluțiile și nu ați rezolvat problema, inițializați setările Epson Scan 2 utilizând Epson Scan 2 Utility.

#### *Notă:*

Epson Scan 2 Utility este o aplicație livrată cu Epson Scan 2.

- 1. Porniți Epson Scan 2 Utility.
	- ❏ Windows 11/Windows Server 2022

Faceți clic pe butonul de start și apoi selectați **All apps** > **EPSON** > **Epson Scan 2 Utility**.

❏ Windows 10/Windows Server 2019/Windows Server 2016

Faceți clic pe butonul de start, apoi selectați **EPSON** > **Epson Scan 2 Utility**.

❏ Windows 8.1/Windows 8/Windows Server 2012 R2/Windows Server 2012

Introduceți numele aplicației în câmpul de căutare, apoi selectați pictograma afișată.

❏ Windows 7/Windows Server 2008/Windows Server 2008 R2

Faceți clic pe butonul Start, apoi selectați **Toate programele** sau **Programe** > **EPSON** > **Epson Scan 2** > **Epson Scan 2 Utility**.

❏ Mac OS

Selectați **Accesare** > **Aplicații** > **Epson Software** > **Epson Scan 2 Utility**.

- 2. Selectați fila **Altul**.
- 3. Faceți clic pe **Reiniţializ.**.

#### *Notă:*

Dacă inițializarea nu rezolvă problema, dezinstalați și reinstalați Epson Scan 2.

# **Inele cu dungi apar pe imaginile scanate ale filmelor sau diapozitivelor**

Un model de benzi sub formă de inel (denumit inel Newton) apare uneori pe imaginile scanate ale materialelor transparente. Acest lucru se poate întâmpla atunci când filmul este ondulat.

# <span id="page-60-0"></span>**Culorile diferă de culorile originale pentru film sau diapozitive**

Curăţaţi scanerul.

### **Informaţii conexe**

& ["Curăţarea scanerului" la pagina 51](#page-50-0)

# **Imaginile de previzualizare negativ film au un aspect ciudat**

- ❏ Asigurați-vă că **Tip document** este setat corect pentru film.
- ❏ Dacă **Imagine redusă** este dezactivat în **Preview Mode**, zona întunecată din jurul filmului și cadrul suportului de film sunt percepute ca fiind albe. Acest lucru modifică expunerea, iar imaginile vor părea mai întunecate.

Creați marcaje pe zona de imagine pe care doriți să o scanați și apoi executați clic pe butonul (**Panoram.**) pentru a previzualiza zona.

❏ Pentru **Preview Mode**, selectați caseta de validare **Imagine redusă** din partea de sus a ferestrei de previzualizare.

# **Probleme cu durata de scanare**

- ❏ Computerele cu porturi USB externe Hi-Speed pot scana mai repede decât cele cu porturi USB externe. Dacă utilizați un port USB extern Hi-Speed împreună cu produsul, verificați dacă acesta îndeplinește cerințele sistemului.
- ❏ Scanarea la rezoluție ridicată durează mai mult timp.
- ❏ Când utilizați un software de securitate, excludeți fișierul TWAIN.log de la monitorizare sau setați TWAIN.log ca fișier doar pentru citire (Read-only). Pentru mai multe informații despre funcțiile software-ului de securitate, consultați documentația de asistență etc. furnizată cu software-ul respectiv.

Fișierul TWAIN.log este salvat în următoarele locații.

C:\Users\(nume utilizator)\AppData\Local\Temp

# **Dezinstalarea şi instalarea aplicaţiilor**

## **Dezinstalarea aplicaţiilor**

Poate fi necesar să dezinstalați și să reinstalați aplicațiile pentru a rezolva anumite probleme sau pentru a face upgrade pentru sistemul de operare. Conectati-vă la computer ca administrator. Introduceti parola de administrator dacă vă este solicitat acest lucru.

## **Dezinstalarea aplicațiilor pentru Windows**

1. Închideți toate aplicațiile care rulează.

- 2. Deconectați scanerul de la computer.
- 3. Deschideți Panoul de control:
	- ❏ Windows 11/Windows Server 2022

Faceți clic pe butonul Start și apoi selectați **Toate aplicațiile** > **Instrumente Windows** > **Panou de control**.

- ❏ Windows 10/Windows Server 2019/Windows Server 2016 Faceți clic pe butonul de start și selectați **Sistem Windows** > **Panou de control**.
- ❏ Windows 8.1/Windows 8/Windows Server 2012 R2/Windows Server 2012 Selectați **Desktop** > **Setări** > **Panou de control**.
- ❏ Windows 7/Windows Server 2008/Windows Server 2008 R2 Faceți clic pe butonul de start și selectați **Panou de control**.
- 4. Selectați **Dezinstalare program** din **Programe**, și apoi deschideți **Dezinstalare program** (sau **Adăugare sau eliminare programe**).
- 5. Selectați aplicația pe care doriți să o dezinstalați.
- 6. Dezinstalați aplicațiile făcând clic pe **Dezinstalare/Modificare** sau **Dezinstalare**.

```
Notă:
```
Dacă este afișată fereastra Control cont utilizator, faceți clic pe Continuare.

7. Urmați instrucțiunile de pe ecran.

*Notă:*

Poate fi afișat un mesaj care să vă solicite să reporniți calculatorul. Dacă este afișat, asigurați-vă că este selectată opțiunea *Doresc să repornesc computerul acum*, apoi faceți clic pe *Terminare*.

## **Dezinstalarea aplicațiilor pentru Mac OS**

#### *Notă:*

Asigurați-vă că ați instalat EPSON Software Updater.

1. Descărcați programul de dezinstalare utilizând EPSON Software Updater.

După ce ați descărcat programul de dezinstalare, nu mai trebuie să îl descărcați din nou de fiecare dată când dezinstalați aplicația.

- 2. Deconectați scanerul de la computer.
- 3. Pentru a dezinstala driverul de scaner, selectați **Preferințe sistem** din meniul Apple > **Imprimante și scanere** (sau **Tipărire și scanare**, **Tipărire & fax**), apoi eliminați scanerul din lista de scanere activată.
- 4. Închideți toate aplicațiile care rulează.
- 5. Selectați **Start** > **Aplicații** > **Epson Software** > **Program dezinstalare**.

6. Selectați aplicația pe care doriți să o dezinstalați, apoi faceți clic pe Dezinstalare.

## c*Important:*

Programul de dezinstalare elimină de pe computer toate driverele de scaner Epson. Dacă utilizați mai multe scanere Epson și doriți să ștergeți doar anumite drivere, ștergeți-le mai întâi pe toate, apoi reinstalați-le pe cele necesare.

## *Notă:*

Dacă în lista de aplicații nu puteți găsi aplicația pe care doriți să o dezinstalați, nu o puteți dezinstala utilizând programul de dezinstalare. În acest caz, selectați *Start* > *Aplicații* > *Epson Software*, selectați aplicația pe care doriți să o dezinstalați, apoi glisați-o peste pictograma pentru coșul de gunoi.

# **Instalarea aplicațiilor**

Urmați pașii de mai jos pentru a instala aplicațiile necesare.

## *Notă:*

- ❏ Conectați-vă la computer ca administrator. Introduceți parola de administrator dacă vă este solicitat acest lucru.
- ❏ Când reinstalați aplicații, trebuie ca mai întâi să le dezinstalați.
- 1. Închideți toate aplicațiile care rulează.
- 2. Când instalați driverul de scaner (Epson Scan 2), deconectați temporar scanerul și computerul.

*Notă:*

Nu conectați scanerul și computerul decât atunci când vi se solicită aceasta.

3. Instalați aplicația urmând instrucțiunile de pe site-ul web de mai jos. [https://epson.sn](https://epson.sn/?q=2)

# <span id="page-63-0"></span>**Specificaţii tehnice**

# **Specificaţii generale ale scanerului**

## *Notă:*

Specificaţiile pot fi modificate fără înştiinţare prealabilă.

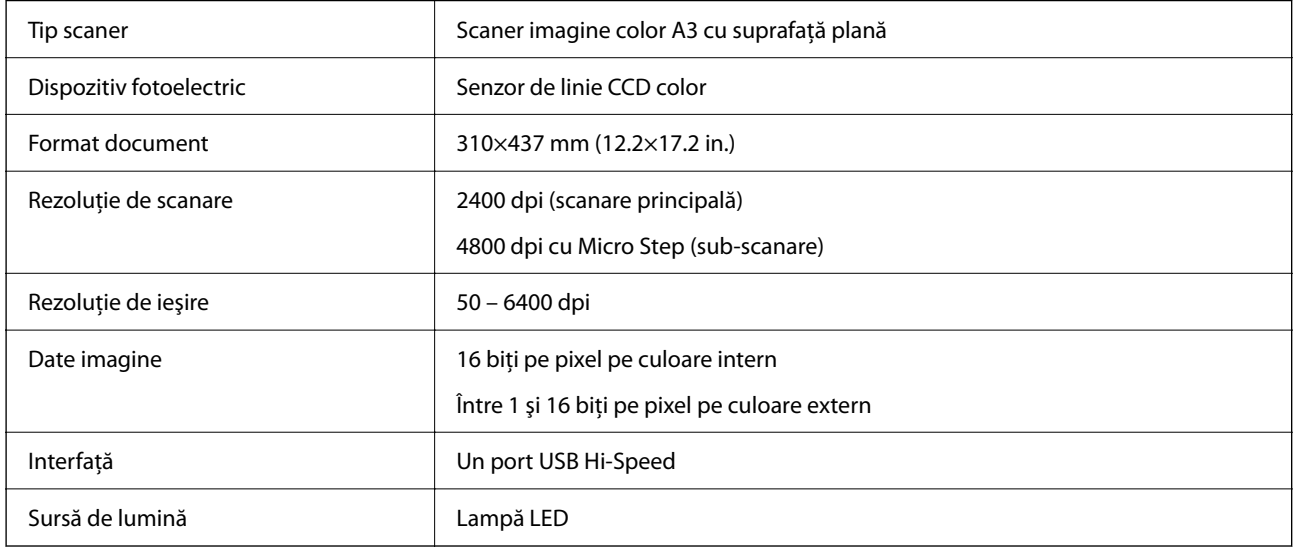

#### *Notă:*

Rezoluția optică opțională este rezoluția de scanare maximă a elementelor CCD, conform definițiilor ISO 14473. ISO 14473 defineşte rezoluţia optică ca rată de eşantionare fundamentală a senzorului de scanare.

# **Specificaţii privind dimensiunile**

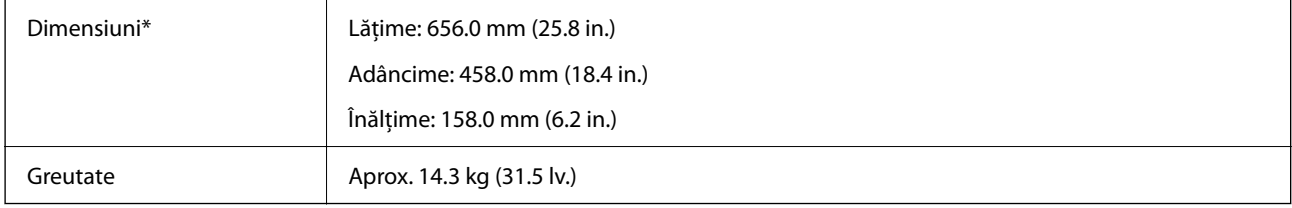

Fără părți ieșite în afară.

# **Specificații electrice**

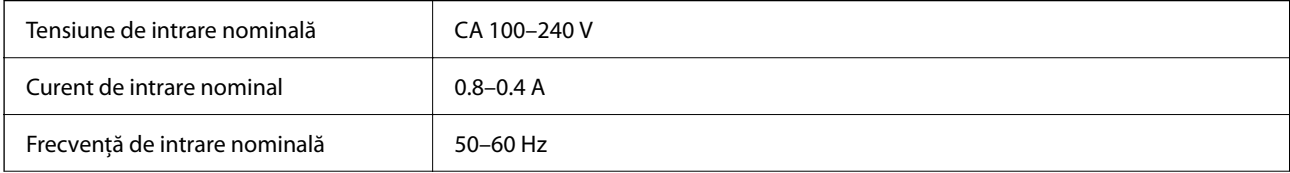

<span id="page-64-0"></span>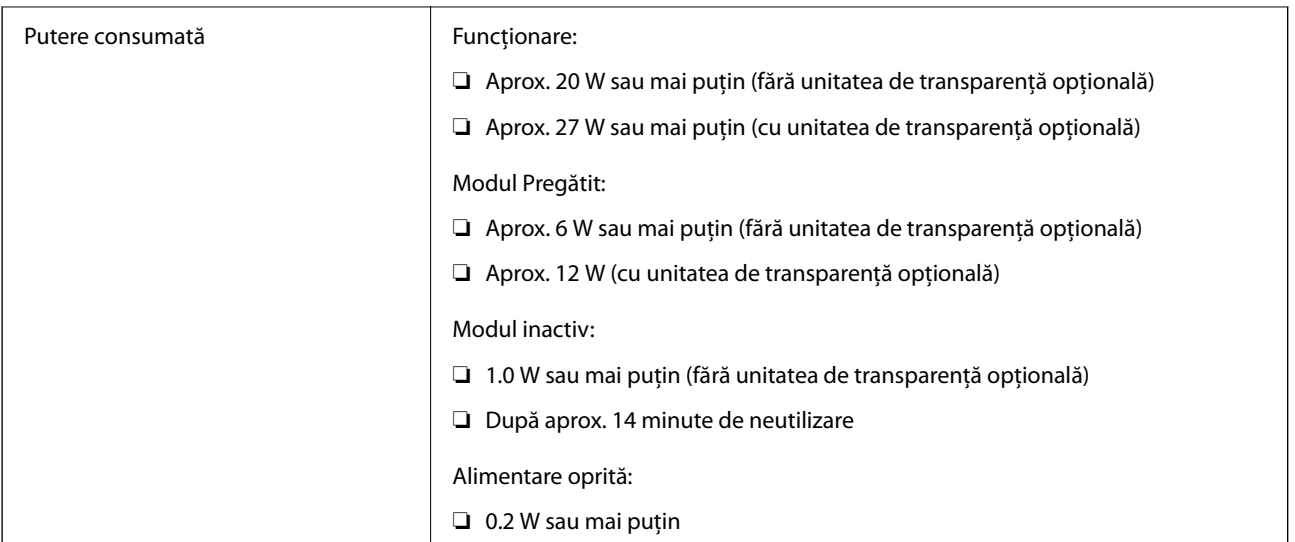

## *Notă:*

Pentru utilizatorii din Europa, consultați următorul site web pentru detalii privind consumul de energie.

<http://www.epson.eu/energy-consumption>

# **Specificaţii de mediu**

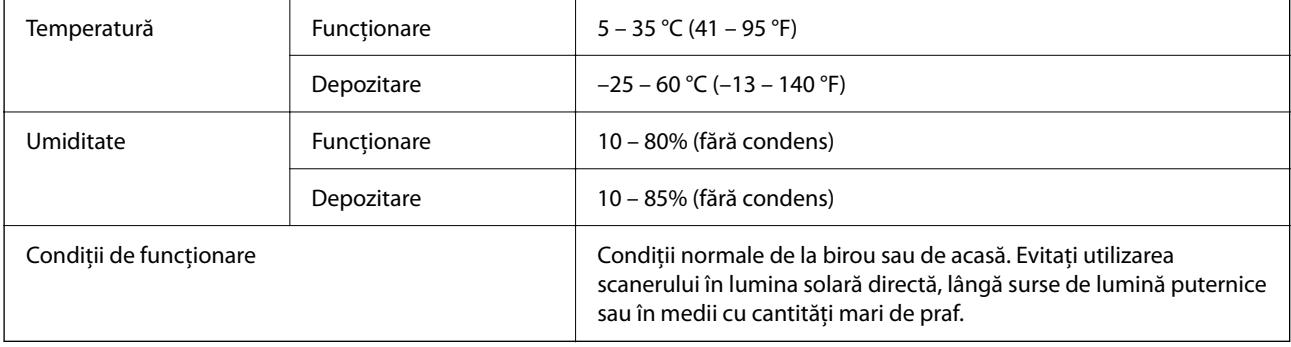

# **Specificaţiile interfeţei**

## Interfaţă USB

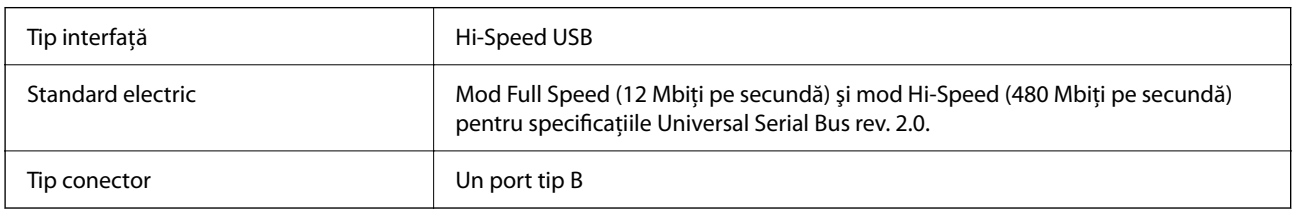

# **Cerințe de sistem**

Sistemele de operare acceptate pot varia în funcție de aplicație.

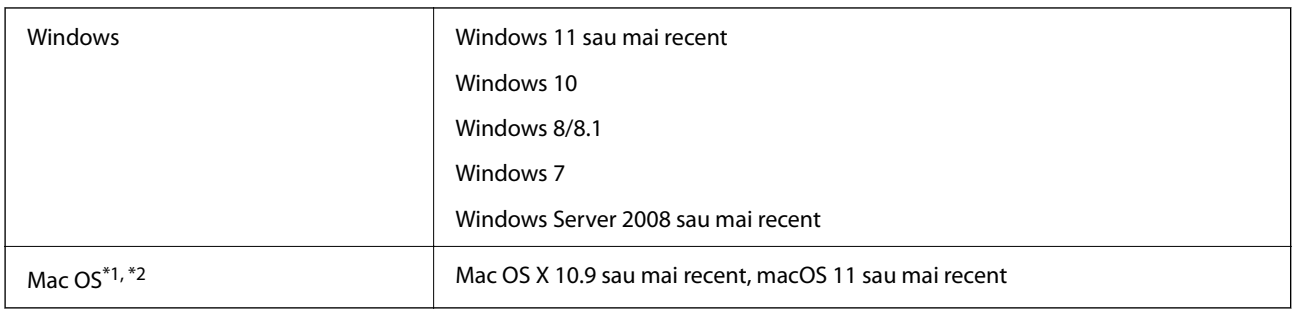

\*1 Nu se acceptă comutarea rapidă între utilizatori pe Mac OS sau versiuni ulterioare.

\*2 Sistemul de fișiere UNIX (UFS) pentru Mac OS nu este acceptat.

# <span id="page-66-0"></span>**Standarde şi certificări**

# **Standarde și aprobări pentru modelul comercializat în SUA**

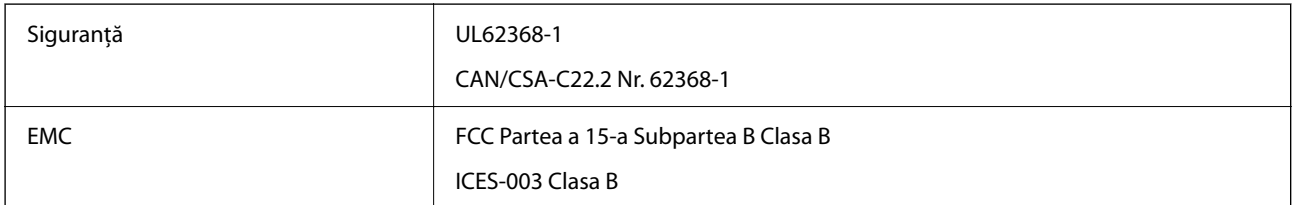

# **Standarde şi aprobări pentru modelul comercializat în U.E.**

Următorul model poartă marcajul CE şi respectă toate Directivele UE aplicabile. Pentru detalii suplimentare, vizitați următorul site web pentru a accesa toate declarațiile de conformități care conțin referiri la Directive și la standardele armonizate, utilizate pentru declararea conformităţii.

<http://www.epson.eu/conformity>

J332A

# **Standarde și aprobări pentru modelul comercializat în Australia**

EMC BEAT AS/NZS CISPR32 Clasa B

# **Omologarea de tip ZICTA pentru utilizatorii din Zambia**

Consultați site-ul web următor pentru a verifica informațiile pentru omologarea de tip ZICTA.

<https://support.epson.net/zicta/>

# **OPEN SOURCE SOFTWARE LICENSE**

1) This product includes open source software programs according to the license terms of each open source software program.

2) The open source software programs are WITHOUT ANY WARRANTY; without even the implied warranty of MERCHANTABILITY AND FITNESS FOR A PARTICULAR PURPOSE.

See the license agreements of each open source software program for more details, which are described below.

# **SHA1 license**

Copyright (C) The Internet Society (2001). All Rights Reserved.

This document and translations of it may be copied and furnished to others, and derivative works that comment on or otherwise explain it or assist in its implementation may be prepared, copied, published and distributed, in whole or in part, without restriction of any kind, provided that the above copyright notice and this paragraph are included on all such copies and derivative works.

However, this document itself may not be modified in any way, such as by removing the copyright notice or references to the Internet Society or other Internet organizations, except as needed for the purpose of developing Internet standards in which case the procedures for copyrights defined in the Internet Standards process must be followed, or as required to translate it into languages other than English.

The limited permissions granted above are perpetual and will not be revoked by the Internet Society or its successors or assigns.

This document and the information contained herein is provided on an "AS IS" basis and THE INTERNET SOCIETY AND THE INTERNET ENGINEERING TASK FORCE DISCLAIMS ALL WARRANTIES, EXPRESS OR IMPLIED, INCLUDING BUT NOT LIMITED TO ANY WARRANTY THAT THE USE OF THE INFORMATION HEREIN WILL NOT INFRINGE ANY RIGHTS OR ANY IMPLIED WARRANTIES OF MERCHANTABILITY OR FITNESS FOR A PARTICULAR PURPOSE.

# **Info-ZIP license**

This is version 2007-Mar-4 of the Info-ZIP license.

The definitive version of this document should be available at ftp://ftp.info-zip.org/pub/infozip/license.html indefinitely and a copy at http://www.info-zip.org/pub/infozip/license.html.

Copyright © 1990-2007 Info-ZIP. All rights reserved.

For the purposes of this copyright and license, "Info-ZIP" is defined as the following set of individuals:

Mark Adler, John Bush, Karl Davis, Harald Denker, Jean-Michel Dubois, Jean-loup Gailly, Hunter Goatley, Ed Gordon, Ian Gorman, Chris Herborth, Dirk Haase, Greg Hartwig, Robert Heath, Jonathan Hudson, Paul Kienitz, David Kirschbaum, Johnny Lee, Onno van der Linden, Igor Mandrichenko, Steve P. Miller, Sergio Monesi, Keith Owens, George Petrov, Greg Roelofs, Kai Uwe Rommel, Steve Salisbury, Dave Smith, Steven M. Schweda, Christian Spieler, Cosmin Truta, Antoine Verheijen, Paul von Behren, Rich Wales, Mike White.

This software is provided "as is," without warranty of any kind, express or implied.

In no event shall Info-ZIP or its contributors be held liable for any direct, indirect, incidental, special or consequential damages arising out of the use of or inability to use this software.

Permission is granted to anyone to use this software for any purpose, including commercial applications, and to alter it and redistribute it freely, subject to the above disclaimer and the following restrictions:

1. Redistributions of source code (in whole or in part) must retain the above copyright notice, definition, disclaimer, and this list of conditions.

2. Redistributions in binary form (compiled executables and libraries) must reproduce the above copyright notice, definition, disclaimer, and this list of conditions in documentation and/or other materials provided with the distribution.

The sole exception to this condition is redistribution of a standard UnZipSFX binary (including SFXWiz) as part of a self-extracting archive; that is permitted without inclusion of this license, as long as the normal SFX banner has not been removed from the binary or disabled.

3. Altered versions--including, but not limited to, ports to new operating systems, existing ports with new graphical interfaces, versions with modified or added functionality, and dynamic, shared, or static library versions not from Info-ZIP--must be plainly marked as such and must not be misrepresented as being the original source or, if binaries, compiled from the original source.

Such altered versions also must not be misrepresented as being Info-ZIP releases--including, but not limited to, labeling of the altered versions with the names "Info-ZIP" (or any variation thereof, including, but not limited to, different capitalizations), "Pocket UnZip," "WiZ" or "MacZip" without the explicit permission of Info-ZIP.

Such altered versions are further prohibited from misrepresentative use of the Zip-Bugs or Info-ZIP e-mail addresses or the Info-ZIP URL(s), such as to imply Info-ZIP will provide support for the altered versions.

4. Info-ZIP retains the right to use the names "Info-ZIP," "Zip," "UnZip," "UnZipSFX," "WiZ," "Pocket UnZip," "Pocket Zip," and "MacZip" for its own source and binary releases.

# **lua license**

Copyright (C) 1994-2013 Lua.org, PUC-Rio.

Permission is hereby granted, free of charge, to any person obtaining a copy of this software and associated documentation files (the "Software"), to deal in the Software without restriction, including without limitation the rights to use, copy, modify, merge, publish, distribute, sublicense, and/or sell copies of the Software, and to permit persons to whom the Software is furnished to do so, subject to the following conditions:

The above copyright notice and this permission notice shall be included in all copies or substantial portions of the Software.

THE SOFTWARE IS PROVIDED "AS IS", WITHOUT WARRANTY OF ANY KIND, EXPRESS OR IMPLIED, INCLUDING BUT NOT LIMITED TO THE WARRANTIES OF MERCHANTABILITY, FITNESS FOR A PARTICULAR PURPOSE AND NONINFRINGEMENT.

IN NO EVENT SHALL THE AUTHORS OR COPYRIGHT HOLDERS BE LIABLE FOR ANY CLAIM, DAMAGES OR OTHER LIABILITY, WHETHER IN AN ACTION OF CONTRACT, TORT OR OTHERWISE, ARISING FROM, OUT OF OR IN CONNECTION WITH THE SOFTWARE OR THE USE OR OTHER DEALINGS IN THE SOFTWARE.

# <span id="page-69-0"></span>**Unde puteţi obţine ajutor**

# **Site-ul web de asistenţă tehnică**

Dacă aveți nevoie de ajutor suplimentare, vizitați site-ul erb de asistență al Epson de mai jos. Selectați țara sau regiunea dumneavoastră şi accesaţi secţiunea de asistenţă a site-ului web Epson local. Pe acest site sunt disponibile şi cele mai recente drivere, întrebări frecvente, manuale şi alte materiale care pot fi descărcate.

<http://support.epson.net/>

<http://www.epson.eu/support> (Europa)

Dacă produsul dumneavoastră Epson nu funcţionează corect şi nu puteţi rezolva problema, contactaţi serviciul de asistență clienți de la Epson.

# **Contactarea serviciul de asistenţă clienţi**

# **Înainte de a contacta Epson**

Dacă produsul dumneavoastră Epson nu functionează corect și nu puteti rezolva problema folosind informatiile de depanare din manualele produsului, contactaţi serviciul de asistenţă clienţi de la Epson. Dacă serviciul de asistenţă din regiunea dumneavoastră nu este precizat mai jos, contactaţi reprezentantul de la care aţi achiziţionat produsul.

Serviciul de asistență vă va putea ajuta mult mai rapid dacă le oferiți următoarele informații:

❏ Numărul de serie al produsului

(Eticheta cu numărul de serie se află de obicei pe faţa posterioară a produsului.)

- ❏ Modelul produsului
- ❏ Versiunea software a produsului

(Faceţi clic pe **Despre**, **Informaţii despre versiune**, sau pe un buton similar din software-ul produsului.)

- ❏ Marca şi modelul computerului dumneavoastră
- ❏ Numele şi versiunea sistemului de operare al computerului dumneavoastră
- ❏ Numele şi versiunile aplicaţiilor software pe care le utilizaţi în mod normal împreună cu produsul

#### *Notă:*

În funcție de produs, datele din lista de apelare pentru fax și/sau setările de rețea se pot stoca în memoria produsului. Din cauza defectării sau reparării produsului, datele şi/sau setările se pot pierde. Epson nu îşi asumă responsabilitatea pentru pierderea datelor, pentru copierea de rezervă sau recuperarea datelor și/sau a setărilor, nici chiar în perioada de garanție. Vă recomandăm să creaţi propria copie de rezervă a datelor sau să le notaţi.

# **Ajutor pentru utilizatorii din Europa**

Verificaţi Documentul de garanţie pan-europeană pentru informaţii referitoare la modul în care puteţi contacta serviciul de asistență Epson.

# **Ajutor pentru utilizatorii din Taiwan**

Datele de contact pentru informaţii, asistenţă şi servicii sunt:

## **World Wide Web**

#### [http://www.epson.com.tw](http://www.epson.com.tw/)

Sunt disponibile informații asupra specificațiilor produselor, drivere pentru descărcare și solicitări despre produse.

#### **Serviciul de asistenţă Epson**

Telefon: +886-2-2165-3138

Serviciul nostru de asistență vă poate ajuta în următoarele privințe la telefon:

- ❏ Solicitări cu privire la vânzări şi informaţii despre produse
- ❏ Întrebări sau probleme legate de utilizarea produselor
- ❏ Solicitări privind activităţile de service şi garanţia

#### **Centru de asistenţă pentru reparaţii:**

<http://www.tekcare.com.tw/branchMap.page>

TekCare este un centru de service autorizat pentru Epson Taiwan Technology & Trading Ltd.

# **Ajutor pentru utilizatorii din Australia**

Epson Australia doreşte să vă ofere un nivel înalt de service pentru clienţi. În plus faţă de manualele produsului dumneavoastră, noi vă oferim următoarele surse de informatii:

#### **Adresa URL**

#### [http://www.epson.com.au](http://www.epson.com.au/)

Accesati paginile web ale Epson Australia. Merită să accesati ocazional site-ul! Acesta oferă o zonă de descărcare pentru drivere, puncte de contact Epson, informaţii asupra produselor noi şi asistenţă tehnică (e-mail).

#### **Serviciul de asistenţă Epson**

Telefon: 1300-361-054

Serviciul de asistență Epson este furnizat ca un o soluție finală pentru a ne asigura că toți clienții noștri au acces la consultanţă. Operatorii Serviciului de asistenţă vă pot ajuta la instalarea, configurarea şi utilizarea produsului Epson. Personalul de asistenţă pre-vânzări vă poate pune la dispoziţie documentaţie despre produsele Epson noi şi vă poate oferi consultanţă în privinţa adrese celui mai apropiat reprezentant sau agent de service. Multe tipuri de solicitări sunt rezolvate aici.

În momentul în care sunați, vă recomandăm să aveți la îndemână toate informațiile necesare. Cu cât puneți la dispoziție mai multe informații, cu atât vă putem ajuta mai rapid să rezolvați problema. Aceste informații includ manualele aferente produsului Epson, tipul de computer, sistemul de operare, aplicaţiile instalate şi orice informaţii pe care le considerati necesare.

#### **Transportul produsului**

Epson recomandă păstrarea ambalajului produsului în vederea transporturilor ulterioare.

# **Ajutor pentru utilizatorii din Singapore**

Sursele de informare, asistenţă şi serviciile disponibile de la Epson Singapore sunt:

## **World Wide Web**

#### [http://www.epson.com.sg](http://www.epson.com.sg/)

Prin e-mail, sunt disponibile informati asupra specificatiilor produselor, drivere pentru descărcare, întrebări adresate frecvente (FAQ), solicitări asupra vânzărilor şi asistenţă tehnică.

#### **Serviciul de asistenţă Epson**

Număr gratuit: 800-120-5564

Serviciul nostru de asistenţă prin telefon vă poate ajuta în următoarele privinţe:

❏ Solicitări cu privire la vânzări şi informaţii despre produse

- ❏ Întrebări despre modul de utilizare al produsului sau privind rezolvarea unor probleme
- ❏ Solicitări privind activităţile de service şi garanţia

# **Ajutor pentru utilizatorii din Tailanda**

Datele de contact pentru informații, asistență și servicii sunt:

### **World Wide Web**

#### [http://www.epson.co.th](http://www.epson.co.th/)

Prin e-mail, sunt disponibile informați asupra specificațiilor produselor, drivere pentru descărcare, întrebări adresate frecvente (FAQ) și asistență prin e-mail.

## **Centrul de apeluri Epson**

Telefon: 66-2460-9699

E-mail: support@eth.epson.co.th

Departamentul nostru Centru de apeluri vă poate ajuta să rezolvați prin telefon următoarele probleme:

- ❏ Solicitări cu privire la vânzări și informații despre produse
- ❏ Întrebări sau probleme legate de utilizarea produselor
- ❏ Solicitări privind activitățile de service și garanția

## **Ajutor pentru utilizatorii din Vietnam**

Datele de contact pentru informaţii, asistenţă şi servicii sunt:

## **Centrul de service Epson**

27 Yen Lang, Trung Liet Ward, Dong Da District, Ha Noi City. Tel: +84 24 7300 0911

38 Le Dinh Ly, Thac Gian Ward, Thanh Khe District, Da Nang. Tel: +84 23 6356 2666

194/3 Nguyen Trong Tuyen, Ward 8, Phu Nhuan Dist., HCMC. Tel: +84 28 7300 0911
31 Phan Boi Chau, Ward 14, Binh Thanh District, HCMC. Tel: +84 28 35100818

## **Ajutor pentru utilizatorii din Indonezia**

Datele de contact pentru informaţii, asistenţă şi servicii sunt:

#### **World Wide Web**

[http://www.epson.co.id](http://www.epson.co.id/)

- ❏ Informaţii asupra specificaţiilor produselor, drivere pentru descărcare
- ❏ Întrebări adresate frecvent (FAQ), solicitări cu privire la vânzări, întrebări prin e-mail

#### **Epson Hotline**

Telefon: 1500-766 (Indonesia Only)

Email: customer.care@ein.epson.co.id

Serviciul nostru de asistență telefonică vă stă la dispoziție, prin telefon sau prin e-mail pentru:

❏ Solicitări cu privire la vânzări şi informaţii despre produse

❏ Asistenţă tehnică

## **Ajutor pentru utilizatorii din Hong Kong**

Pentru a obţine asistenţă tehnică şi pentru servicii postvânzare, utilizatorii sunt rugaţi să contacteze Epson Hong Kong Limited.

#### **Pagina web**

#### [http://www.epson.com.hk](http://www.epson.com.hk/)

Epson Hong Kong a creat o pagină locală atât în limba chineză cât şi în engleză pentru a pune la dispoziţia utilizatorilor următoarele informaţii:

- ❏ Informaţii despre produs
- ❏ Răspunsuri la întrebările frecvente (FAQ)
- ❏ Ultimele versiuni ale driverelor produselor Epson

#### **Linia de asistenţă tehnică**

De asemenea, puteţi contacta echipa noastră tehnică la următoarele numere de telefon şi fax:

Telefon: 852-2827-8911

Fax: 852-2827-4383

## **Ajutor pentru utilizatorii din Malaezia**

Datele de contact pentru informaţii, asistenţă şi servicii sunt:

#### <span id="page-73-0"></span>**World Wide Web**

[http://www.epson.com.my](http://www.epson.com.my/)

- ❏ Informaţii asupra specificaţiilor produselor, drivere pentru descărcare
- ❏ Întrebări adresate frecvent (FAQ), solicitări cu privire la vânzări, întrebări prin e-mail

### **Centrul de apeluri Epson**

Telefon: 1800-81-7349 (apel netaxabil)

Email: websupport@emsb.epson.com.my

- ❏ Solicitări cu privire la vânzări şi informaţii despre produse
- ❏ Întrebări sau probleme legate de utilizarea produselor
- ❏ Solicitări privind serviciile de reparații şi garanţia

### **Epson Malaysia Sdn Bhd (Sediul principal)**

Telefon: 603-56288288 Fax: 603-5628 8388/603-5621 2088

# **Ajutor pentru utilizatorii din India**

Datele de contact pentru informații, asistență și servicii sunt:

#### **World Wide Web**

#### [http://www.epson.co.in](http://www.epson.co.in/)

Sunt disponibile informații asupra specificațiilor produselor, drivere pentru descărcare și solicitări despre produse.

#### **Linie de asistenţă gratuită**

Pentru service, informaţii despre produs sau pentru a comanda consumabile: 18004250011 / 186030001600 / 1800123001600 (09:00 – 18:00)

**E-mail** calllog@epson–india.in

#### **WhatsApp**

+91 96400 00333

# **Ajutor pentru utilizatorii din Filipine**

Pentru a primi asistenţă tehnică şi alte servicii post-vânzare, utilizatorii sunt invitaţi să contacteze Epson Philippines Corporation la numerele de telefon şi de fax şi la adresa de e-mail de mai jos:

#### **World Wide Web**

[http://www.epson.com.ph](http://www.epson.com.ph/)

Prin e-mail, sunt disponibile informaţi asupra specificaţiilor produselor, drivere pentru descărcare, întrebări adresate frecvente (FAQ) şi asistenţă prin e-mail.

### **Epson Philippines - Servicii pentru clienți**

Număr gratuit: (PLDT) 1-800-1069-37766 Număr gratuit: (Digitel) 1-800-3-0037766 Metro Manila: +632-8441-9030 Site web: <https://www.epson.com.ph/contact> E-mail: customercare@epc.epson.com.ph Program de lucru 9am - 6pm, de luni până sâmbătă (cu excepția sărbătorilor legale) Departamentul nostru de Servicii pentru clienți vă poate ajuta să rezolvați prin telefon următoarele probleme: ❏ Solicitări cu privire la vânzări şi informaţii despre produse ❏ Întrebări sau probleme legate de utilizarea produselor ❏ Solicitări privind activităţile de service şi garanţia

### **Epson Philippines Corporation**

Linie principală: +632-8706-2609 Fax: +632-8706-2663 / +632-8706-2665